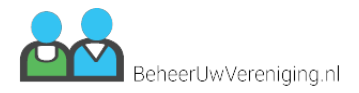

# **Handleiding ledenbeheer systeem**

Aangemaakt op 18-05-2020 07:17:54

 Gegenereerd door: Paznos Online handleiding Versie id: 92e0bc276101e3cd97093d383ec64c76

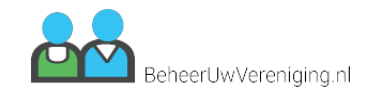

#### Inhoudsopgave

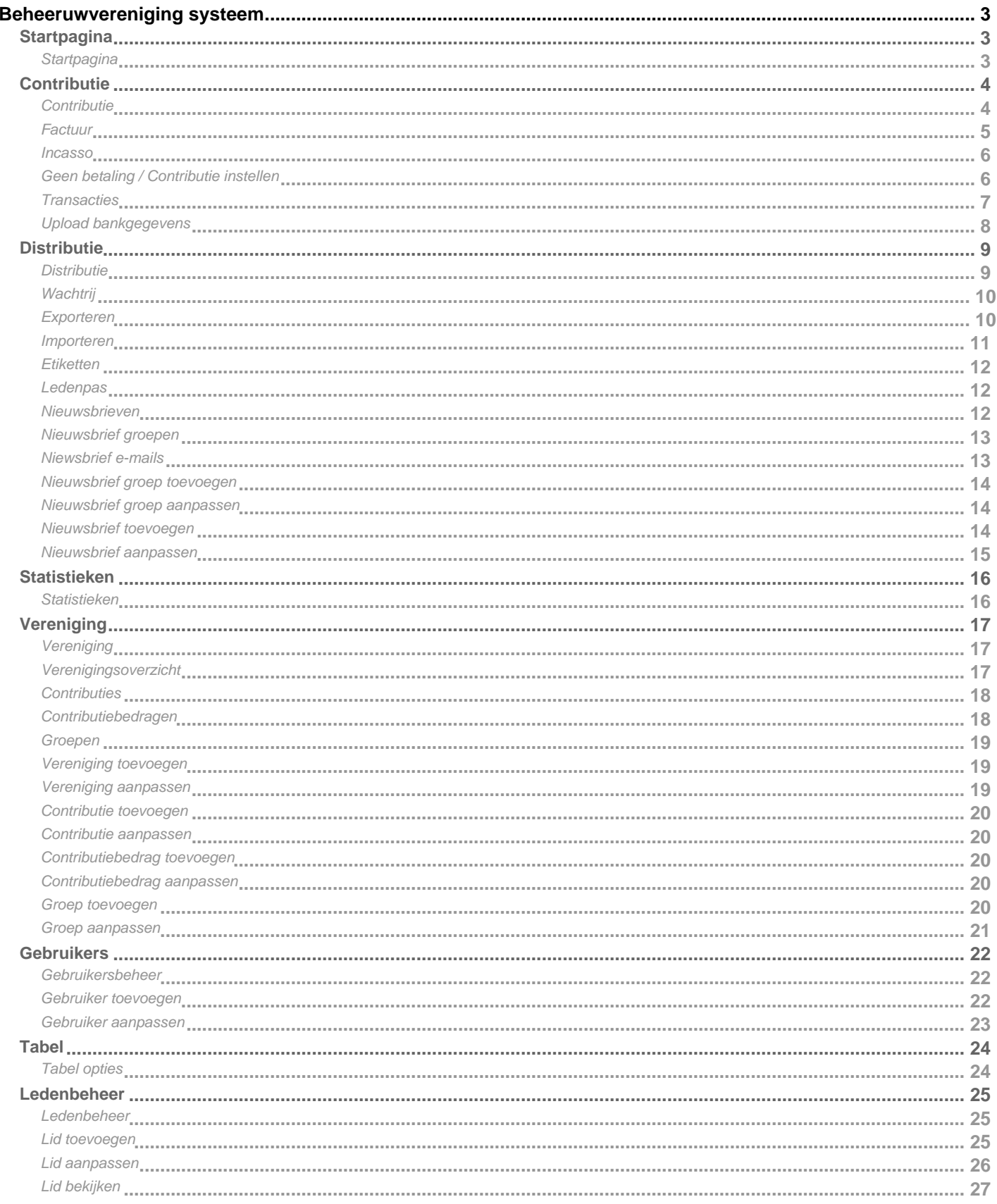

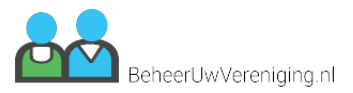

# **Beheeruwvereniging systeem**

# <span id="page-2-0"></span>**Startpagina**

## **Startpagina**

De startpagina ook wel "Home" genoemd, toont alle opties die je kunt uitvoeren binnen de ledenadministratie.

De volgende opties zijn beschikbaar binnen de online ledenadministratie: Individuele maatwerk modules worden niet in deze lijst weergegeven.

- Ledenbeheer
- Contributie
	- Transacties
	- Factuur
	- Incasso
	- Geen betaling
- Distributie
	- Wachtrij
	- Exporteren
	- Importeren
	- Etiketten
	- Ledenpas
	- Nieuwsbrieven
		- Groepen
	- E-mail
- Statistieken
- Vereniging
	- Overzicht
	- Contributies
	- Bedragen
	- Groepen
- Gebruikers

Het kan wezen dat sommige opties zijn verborgen afhankelijk van de rechten die aan je gebruikersaccount zijn gekoppeld.

De "Ledenadministrateur" kan sowieso altijd alles bekijken, aanpassen en inzien.

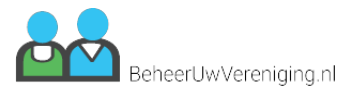

# <span id="page-3-0"></span>**Contributie**

## **Contributie**

De contributie pagina bevat alle functionaliteiten om de jaarlijkse ledencontributie zo makkelijk mogelijk te maken.

Er zijn vier opties beschikbaar op deze pagina:

- Transacties
- Factuur
- Incasso
- Geen betaling

#### **Transacties**

De getallen bij dit blok refereren naar het aantal leden waarvan de contributie is verwerkt tegen het aantal actieve leden dat gevonden is.

Als er bijvoorbeeld staat 0/275 dan zijn er dus nog geen facturen of incasso's aangemaakt voor de leden over dit contributie jaar.

#### **Factuur**

Het getal wat bij dit blok, geeft aan hoeveel leden er klaar en ingesteld staan de betaal optie "Factuur" en die nog verwerkt moeten worden voor dit contributie jaar.

#### **Incasso**

Het getal wat bij dit blok staat, geeft aan hoeveel leden er klaar en ingesteld staan met de betaal optie "Automatisch incasso" en die nog verwerkt moeten worden voor dit contributie jaar.

#### **Geen betaling**

Het getal wat bij dit blok staat geeft aan hoeveel leden er nog zijn waarvan er geen betaal optie is ingesteld.

Let op: Het kan wezen dat het totale aantal van "Factuur", "Incasso" & "Geen betaling" niet overeenkomt met de getallen in "Transacties", waarschijnlijk staan er dan facturen of incasso's klaar in de "Wachtrij". Dit kan je eenvoudig terugzien boven in het scherm, hier staat dan een getal achter de knop "Wachtrij".

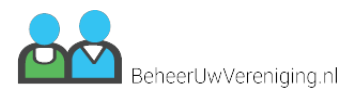

## <span id="page-4-0"></span>**Factuur**

De factuur pagina toont alle leden die ingesteld staan met de betaal instelling "Factuur" en waarvan er geen "Transactie" (voor dit huidige jaar) of "Wachtrij" gegevens bekend zijn.

De blauw gedrukte link in de kolom "lid" brengt je rechtstreeks naar de "Lid bekijken" pagina van dat specifieke lid.

Om van iedereen of een paar leden de jaarlijkse contributie te verwerken kan je op de rij klikken binnen de tabel of klik op de knop "Alles" om iedereen te selecteren.

 Zodra je de juiste selectie gemaakt hebt klik dan op de blauwe knop "Opties" en selecteer "Print factuur klaarzetten" of "Email factuur klaarzetten".

#### **Print factuur klaarzetten**

Zodra je een selectie van leden gemaakt hebt en je selecteert de optie "Print factuur klaarzetten" dan worden alle geselecteerde leden toegevoegd aan de "Wachtrij".

Een print factuur is een pdf-bestand die je zelf kan uitprinten en via de post moet versturen richting je leden. Sommige teksten in de factuur zijn aan te passen onder "Verenigingsoverzicht" -> "Vereniging aanpassen" -> tabblad "Teksten".

#### **E-mail factuur klaarzetten**

Zodra je een selectie van leden gemaakt hebt en je selecteert de optie "E-mail factuur klaarzetten" dan worden alle geselecteerde leden toegevoegd aan de "Wachtrij".

Een e-mail factuur is een persoonlijk factuur die via e-mail naar het lid zelf wordt gestuurd.

Sommige teksten in de factuur zijn aan te passen onder "Verenigingsoverzicht" -> "Vereniging aanpassen" -> tabblad "Teksten".

Hier kan je ook de tekst en onderwerp van de e-mail aanpassen die de leden ontvangen, mocht een lid niet doorgezet worden naar de wachtrij dan heeft deze hoogstwaarschijnlijk geen e-mailadres ingesteld gekregen.

Klik hier voor meer informatie over de tabel en alle opties.

**P.S.** Bij zowel "Print factuur klaarzetten" als "E-mail factuur klaarzetten" wordt er dus nog niks uitgevoerd. De uiteindelijke actie gebeurd pas bij het verwerken van de wachtrij. (Zie "Wachtrij" voor meer informatie)

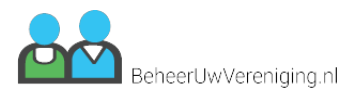

### <span id="page-5-0"></span>**Incasso**

De incasso pagina toont alle leden die ingesteld staan met de betaal instelling "Incasso" en waarvan er geen "Transactie" (voor dit huidige jaar) of "Wachtrij" gegevens bekend zijn.

De blauw gedrukte link in de kolom "lid" brengt je rechtstreeks naar de "Lid bekijken" pagina van dat specifieke lid.

Om van iedereen of een paar leden de jaarlijkse contributie te verwerken kan je op de rij zelf klikken of klik op de knop "Alles" om iedereen te selecteren.

Voor automatisch incasso is het aan te raden om altijd iedereen tegelijk door te voeren.

Zodra je de juiste selectie hebt gemaakt, klik dan op de blauwe knop "Opties" en selecteer "Incasso bestand aanmaken". Nu zullen alle geselecteerde leden toegevoegd worden aan de "Wachtrij" waar ze staan te wachten tot dat je ze gaat verwerken.

Zodra het aanmaken van het incasso bestand klaar is wordt je meteen doorgestuurd naar de "Transacties" pagina. Hier heb je de mogelijkheid om het "Incasso bestand" te downloaden. Dit bestand heb je nodig voor de bank waar de vereniging een contract mee heeft afgesloten voor automatisch incasso's verwerking.

De bank bied vaak via een online portaal een upload locatie aan waar je het bestand kan uploaden ze halen dan automatisch bij iedereen die in het bestand verwerkt staat het geld van hun rekening.

Zodra het "incasso bestand" verwerkt is krijg je vrijwel meteen feedback van de bank over de leden die niet verwerkt kunnen worden.

Dit gebeurd niet vaak, maar het kan voorkomen dat iemand te weinig geld op zijn rekening heeft of een inkomende transactie heeft geblokkeerd, je zult dan zelf met het lid contact moeten opnemen over de betaling.

Mocht je per ongeluk een "Incasso bestand" hebben aangemaakt dan kan je deze vrij eenvoudig verwijderen onder "Transacties" -> Tabblad batch -> Batch verwijderen.

Er zitten hier verder geen nadelige gevolgen aan, zolang je het bestand niet hebt aangeboden bij je eigen bank.

Klik hier voor meer informatie over de tabel en alle opties.

## **Geen betaling / Contributie instellen**

Deze pagina geeft alle leden weer waarbij de betaal instellingen nog niet is geselecteerd. Dit geeft een goed overzicht welke leden er nog ontbreken voor de jaarlijkse contributie ronde.

Om van iedereen of een paar leden een betaling in te stellen kan je op een rij zelf klikken of klik op de knop "Alles" om iedereen te selecteren.

Zodra je de juiste selectie hebt gemaakt kun je op de blauwe knop "Opties" klikken en voor "Factuur betaling instellen" kiezen.

We zijn druk bezig om deze optie ook beschikbaar te stellen voor automatisch incasso.

Zodra de leden zijn ingesteld met een betaal instelling verdwijnen ze uit deze lijst en komen ze in de juiste blokken te staan onder "Contributie".

Om ervoor te zorgen dat alle leden worden meegenomen in de jaarlijkse contributie is het belangrijk dat deze lijst altijd leeg is.

Op deze manier weet je eenvoudig dat alle leden een betaal optie hebben meegekregen.

Klik hier voor meer informatie over de tabel en alle opties.

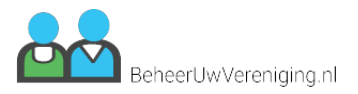

## <span id="page-6-0"></span>**Transacties**

De transactie pagina geeft een complete historie weer van alle facturen en automatische incasso's die zijn aangemaakt.

Naast de blauwe "Opties" knop zie je een "Filter" balk staan die aangeeft welke batch van transacties je momenteel bekijkt. Als je de filter balk openklapt kan je aan het jaartal zien om welke batch het gaat. Zodra je een batch geselecteerd hebt zal de tabel onderin de pagina de bijbehorende gegevens tonen.

Deze tabel is opgesplitst in twee tabs "Transactie overzicht" & "Batch".

#### **Transactie overzicht**

Bevat een lijst van alle leden die binnen een batch bestand zijn opgenomen. Bij een batch bestaande uit facturen of incasso's staat iedereen onder de kolom "betaald" standaard op "niet betaald".

Je zult de rekening van de vereniging in de gaten moeten houden wie er wel of niet betaald heeft of je kan een upload doen bij "Upload bankgegevens" om dit automatisch uit te laten voeren.

Om iedereen of een paar leden op betaald te zetten kan je op de rij zelf klikken of klik op de knop "Alles" om iedereen te selecteren.

Zodra je de juiste selectie gemaakt hebt klik dan op de blauwe knop "Opties" en kies voor "Markeren als betaald" dit zorgt ervoor dat alle geselecteerde leden op betaald worden gezet.

In de kolom "Opties" staat een blauw download icoontje met deze knop wordt de factuur of incasso bestand waar het lid onderdeel van is gedownload.

Zo kan je het bestand of de factuur opnieuw toesturen of bekijken.

#### **Batch**

De batch tab is een samenvatting van alle leden die verwerkt zijn binnen deze batch. Je kan ten alle tijden een batch verwijderen, dit houdt echter wel in dat alle bijbehorende transacties ook worden verwijderd. Dit maakt het mogelijk om opnieuw onder "Contributie" de leden contributie te verwerken voor dit jaar mocht er iets fout zijn gegaan. Het is op zich niet aan te raden om hier veel gebruik van te maken, maar het kan voorkomen dat je een batch gemaakt hebt die niet aangemaakt moest worden of je bent een paar leden vergeten eraan toe te voegen.

De knop "Verwerk en upload bankgegevens" maakt het mogelijk een export bestand van je bankrekening te uploaden die door het ledenadministratie systeem uitgelezen en verwerkt kan worden (zie "Upload bankgegevens")

De knop "Download" genereert een zip-bestand met daarin alle losse facturen per lid.

De knop "Samengevoegd bestand" genereert een pdf-bestand met daarin alle facturen samengevoegd in een enkel bestand (Deze knop wordt alleen getoond als er meer dan één lid in de batch verwerkt is)

Klik hier voor meer informatie over de tabel en alle opties.

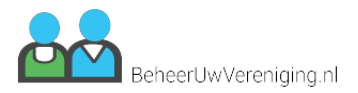

## <span id="page-7-0"></span>**Upload bankgegevens**

Op deze pagina kan je binnen de ledenadministratie een importbestand aanbieden die je kan downloaden bij je eigen bank.

Bij het uploaden van dit bank bestand kan het systeem zelf transacties op betaald zetten van de leden die de contributie al hebben overgemaakt naar de rekening van je vereniging.

Het systeem kan alleen een "MT940 bestand" uitlezen. Dit is een standaard bestandtype die elke bank zou moeten kunnen leveren voor verenigingen en bedrijven met een zakelijke rekening.

Hoe en waar je dit bestand kan downloaden verschilt per bank. Google, bel of raadpleeg je bank voor meer informatie.

Er zitten echter wel een paar voorwaarden aan voordat het systeem zelf de transactie op betaald kan zetten.

#### **Voor Facturen**

- Het moet een "Bijschrift transactie" zijn.
- Het contributiebedrag moet overeenkomen met het overgemaakt bedrag.
- De periode van overmaken moet in het huidige jaar liggen.
- Het factuurnummer moet vermeld staan in het mededeling veld.
- Het lidnummer moet vermeld staan in het mededeling veld.

#### **Voor Incasso**

- Het moet een "Bijschrift transactie" zijn.
- Het contributiebedrag moet overeenkomen met het overgemaakt bedrag.
- De periode van overmaken moet in het huidige jaar liggen.
- IBAN nummer moet overeenkomen met het IBAN-nummer van het lid

Alle niet overeenkomende transacties worden na het uploaden getoond in een overzichtje die je kan bekijken om de overige leden handmatige op betaald te gaan zetten.

Mocht het geüploade bank bestand niet werken neem dan contact op via support@paznos.nl. Wij gaan dan kijken of het aangeleverde format van je bank afwijkt van de standaard en deze voor je toevoegen.

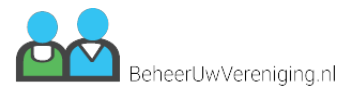

# <span id="page-8-0"></span>**Distributie**

## **Distributie**

De distributie pagina bevat alle functies om gegevens te genereren en exporteren zodat deze verstuurd of verwerkt kunnen worden.

Er zijn zes opties beschikbaar op deze pagina

- Wachtrij
- Exporteren
- Importeren
- Etiketten
- Ledenpas
- Nieuwsbrieven
	- Groepen
	- E-mail

## **Wachtrij**

De wachtrij is een belangrijke pagina binnen het ledenbeheersysteem. Deze pagina zal grote vaak langdurige processen verwerken terwijl je gewoon door kan gaan waar je mee bezig bent.

De wachtrij wordt vaak gevuld vanuit andere pagina's zoals "**Facturen" & "E-mails**". Bovenin het scherm in het menu links naast je eigen loginnaam staat de knop "wachtrij". Als de naam "wachtrij" een extra nummer bevat weet je dat er items klaar staan om verwerkt te worden.

Naast de blauwe knop "Opties" zie je een filterbalk staan met de gegevens die momenteel zijn ingeladen binnen de wachtrij.

De kolom "Lid nr." geeft het betreffende lid aan waar de factuur of nieuwsbrief wordt heen gestuurd. Je kan op de blauwe link klikken en deze zal je naar de "Lid bekijken" pagina brengen voor meer informatie over dat specifieke lid.

De kolom "Type" bevat de informatie wat er gaat gebeuren zodra je de wachtrij gaat verwerken.

De kolom "Opties" bevat twee knoppen een blauw oogje die je een preview laat zien van de factuur of nieuwsbrief en een rode knop met een prullenbak die de huidige item uit de wachtrij verwijderd zodat deze persoon er niet meer in wordt meegenomen.

Om van iedereen of een paar leden de wachtrij te verwerken kan je op de rij zelf klikken en het lid selecteren of klik op de knop "Alles" om iedereen te selecteren. Zodra je de juiste selectie gemaakt hebt klik dan op de blauwe knop "Opties" en selecteer "Selectie verwerken" of "Selectie verwijderen".

Bij het de optie "Selectie verwerken" worden alle geselecteerde leden verwerkt door het systeem, zodra iedereen verwerkt is door het systeem krijg je hier gelijk een e-mail van met daarin de melding dat het verwerken van de wachtrij voltooid is. Je kan ten alle tijden leden uit de wachtrij verwijderen waarvan je niet wilt dat deze nu verwerkt worden. Dit heeft verder gevolgen en je kan de verwijderede item altijd weer op een later tijdstip toevoegen.

#### **Uitleg verwerking e-mail factuur**

Alle leden die in de wachtrij staan voor bijvoorbeeld een "e-mail factuur" zullen bij verwerking een e-mail krijgen

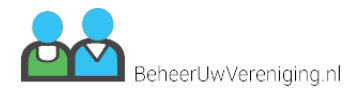

<span id="page-9-0"></span>toegestuurd. In deze e-mail zit een bijlage met daarin de factuur en de tekst zoals opgegeven onder "Verenigingsoverzicht" -> "Vereniging aanpassen" -> Tabblad teksten. De download(s) en transacties van de facturen zijn terug te vinden op de "Transactie" pagina.

#### **Uitleg verwerking print factuur**

Alle leden die in de wachtrij staan voor bijvoorbeeld een "print factuur" zullen bij verwerking worden opgenomen in de print factuur. In dit pdf-bestand zitten dus alle facturen met daarin de tekst zoals opgegeven onder "Verenigingsoverzicht" -> "Vereniging aanpassen" -> Tabblad teksten. De print factuur wordt dus niet verstuurd en zul je zelf moeten uitprinten en opsturen naar de leden. De download(s) en transacties van de facturen zijn terug te vinden op de "Transactie" pagina.

#### **Uitleg verwerking nieuwsbrief**

Alle leden die in de wachtrij staan voor bijvoorbeeld een "nieuwsbrief" zullen bij verwerking een e-mail krijgen toegestuurd. In deze e-mail kan een bijlage staan of tekst zoals ingesteld onder "Nieuwsbrief e-mails"

#### Klik hier voor meer informatie over de tabel en alle opties.

**LET OP:** Zodra het verwerken van de wachtrij eenmaal gestart is kan deze niet meer stop gezet worden. Voordat je een ander wachtrij proces kan opstarten zal je eerst moeten wachten totdat de wachtrij klaar is met verwerken van de gegevens.

### **Exporteren**

Op deze pagina heb je de mogelijkheid een Excel of CSV bestand te genereren op basis van de door jouw gekozen de filter instellingen.

De "Filteren op" selectie is gebaseerd op de standaard leden filters incl. nog wat extra filters specifiek voor de export van gegevens.

Je kan vooraf een sortering aanbrengen aan het bestand, maar mensen met genoeg verstand van Excel kunnen sorteren op elke kolom die ze maar willen.

Omdat je heel veel gevoelige gegevens in één keer kan exporteren is het van belang dat je je wachtwoord nog een keer opgeeft als extra veiligheidsmaatregel.

Het export CSV bestand wordt voornamelijk gebruikt als starters template voor de "Import" van gegevens.

### **Importeren**

De importeer pagina maakt het mogelijk om grote hoeveelheden leden in één keer te verwerken dit is vaak makkelijk als je moet beginnen of als je heel veel leden tegelijk moet aanpassen.

Importeren kan alleen via een CSV bestand.

Je kan een vooraf ingevuld bestand genereren bij de pagina "Exporteren" of download een leeg spreadsheet bestand op de "Importeer" pagina.

Dit bestand bevat alle benodigde kollomen om de import uit te kunnen voeren.

**Tip:** Je kan het gedownloaden bestand gemakkelijk openen door eerste Excel te openen en daarna het gedownloaden bestand in Excel te slepen.

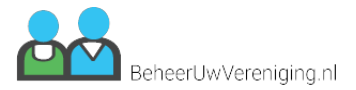

<span id="page-10-0"></span>Hieronder een overzicht van alle kollommen:

Volledig lidnummer (Leeg laten voor nieuw lid, Bevat de prefix van de vereniging en oplopende nummer van de leden zelf)

Lidnummer zonder prefix (Het huidige lidnummer of leeg laten om te genereren) Contributie (Gebruik een contributie naam; Hooflettergevoelig) (Zie "Contributie" onder vereniging) Groepen (Gebruik een groepsnaam; Mag leeg zijn; Komma gescheiden voor meerdere groepsverwijzingen; Hooflettergevoelig) (Zie "Groepen" onder vereniging) Geslacht (opgeven als: man of vrouw) Voorletters (Verplicht) Voornaam (Verplicht) Tussenvoegsel (Mag leeg zijn) Achternaam (Verplicht) Straatnaam (Verplicht) Extra regel straatnaam (Mag leeg zijn) Huisnummer (Verplicht) Huisnummer toevoeging (Mag leeg zijn) Postcode (Verplicht, Opgeven als: 0000 AB, met spatie) Plaats (Verplicht) Telefoon (Mag leeg zijn; Celeigenschap "tekst" selecteren in Excel) Mobiel (Mag leeg zijn; Celeigenschap "tekst" selecteren in Excel) E-mail (Verplicht) Geboortedatum (Opgeven als: dd-mm-jjjj; Celeigenschap "tekst" selecteren in Excel) Leeftijd (Alleen lezen veld hier wordt niks mee gedaan puur informatief; Leeftijd wordt automatisch bepaald door geboortedatum) Betaalwijze (Opties: leeg, I, K) (De optie  $I =$  automatisch incasso; De optie  $K =$  factuur) IBAN (Alleen nodig voor betaalwijze I) BIC (Alleen nodig voor betaalwijze I) Ten name van (Alleen nodig voor betaalwijze I) Inschrijfdatum (Opgeven als: dd-mm-jjjj; Celeigenschap "tekst" selecteren in Excel) Opzegdatum (Mag leeg zijn; Opgeven als: dd-mm-jjjj; Celeigenschap "tekst" selecteren in Excel) Opzegreden (Mag leeg zijn bij lege opzegdatum) Deskundigheid (Negeren/leeglaten; Kan nog voorkomen in oudere versies) Fax (Mag leeg zijn) Memo (Mag leeg zijn) Opmerkingen (Mag leeg zijn) Prijs (Alleen lezen veld wordt niks mee gedaan puur informatief; Export prijs is bepaald door contributie)

Je kan wel de volgorde aanpassen maar niet de benamingen tevens moeten de kolomnamen altijd op de eerste rij staan om de import te laten werken.

Tijdens het importeer proces wordt je door verschillende pagina's begeleid die uitleg geven wat er goed is aan de gegevens wat er fout is en wat er aangepast moet worden.

**Let op:** Het importeren heeft effect op alle leden die in de database voorkomen welke zijn opgenomen in het import bestand. Alle gegevens vanuit het import bestand zijn leidend en worden dus ook overgenomen door het systeem. Maak altijd eerst een volledige export voordat u een import maakt om eventuele fouten te kunnen herstellen.

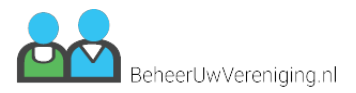

## <span id="page-11-0"></span>**Etiketten**

Op deze pagina kun je een pdf-bestand laten genereren met daarin de etiketten (op gewenst formaat) van de gewenste leden.

In het eerste veld kun je een selectie maken van de te genereren leden (actieve leden, jarige leden, opzeggingen, etc.). In het tweede veld "PDF-layout" kun je de gewenste afmeting selecteren voor de etiketten. Op dit moment is er nog maar één afmeting.

Mocht er baat zijn bij een ander format waarin de etiketten geprint moeten kunnen worden, dan kunt u via deze link een aanvraag hierover doen: http://support.paznos.nl/

Als laatst dien je een begin en einddatum te selecteren, dit is de periode waarin het lid voldoet aan de gemaakte selectie bij veld 1 (Toon).

- Actief -> Datum selectie over (Ingeschreven binnen geselecteerde periode)
- Overleden -> Datum selectie over (Opzeg datum binnen geselecteerde periode met de reden "overleden")
- Opzeggingen -> Datum selectie over (Opzeg datum binnen geselecteerde periode)
- Jarigen -> Datum selectie over (Geboorte maand binnen geselecteerde periode)
- Nieuwe leden -> Datum selectie over (Ingeschreven binnen geselecteerde periode)
- Leden zonder mailadres -> Datum selectie over (Ingeschreven binnen geselecteerde periode waarvan er geen emailadres bekend is)

Als bij veld 1 (Toon) de optie "Jarigen" is geselecteerd en je laat de datum velden leeg dan zal de selectie de huidige maand bevatten.

Als bij veld 1 (Toon) de optie "Nieuwe leden" is geselecteerd en je laat de datum velden leeg dan zal de selectie de dag van vandaag zijn.

## **Ledenpas**

Op deze pagina kun je een pdf-bestand genereren met de ledenpassen van actieve leden. Je kan een selectie maken door een begin en einddatum te selecteren waarin de leden actief zijn. Deze velden zijn echter niet verplicht en bij het leeg laten hiervan zal de selectie automatisch alle leden binnen je vereniging beslaan.

Alleen de actieve leden die niet zijn uitgeschreven en waarvan de inschrijf datum niet in de toekomst ligt worden in de ledenpas opgenomen.

### **Nieuwsbrieven**

De nieuwsbrief pagina bevat alle functies om leden in groepen in te delen, nieuwsbrieven op te maken en klaar te zetten voor de verwerking in de wachtrij.

De twee optie voor de nieuwsbrief zijn

- Groepen
- E-mail

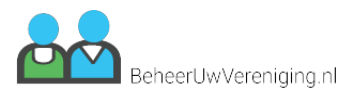

## <span id="page-12-0"></span>**Nieuwsbrief groepen**

De pagina nieuwsbrief groepen maakt het mogelijk om specifieke groepen van leden te maken die je wilt gaan mailen.

Onder de blauwe knop "Opties" staat de knop "Groep toevoegen" die je gelijk doorstuurt naar de gelijknamige pagina.

In het overzicht zie je alle groepen staan die momenteel staan ingesteld voor de nieuwsbrief.

De kolom "Automatisch bijwerken" houd in dat zodra je de e-mail klaar wilt zetten voor de wachtrij dat er nog even gekeken wordt of alle geselecteerde leden nog wel actief zijn of niet.

De kolom "Automatisch aanvullen" wordt eigenlijk alleen gebruikt als je altijd alle leden wilt mailen dit garandeert namelijk dat nieuwe leden ook automatisch worden toegevoegd.

Klik hier voor meer informatie over de tabel en alle opties.

### **Niewsbrief e-mails**

De pagina nieuwsbrief e-mail geeft een overzicht van alle gemaakt en vooraf instelde e-mails die verstuurd kunnen worden.

Onder de blauwe knop "Opties" staat de knop "Nieuwsbrief toevoegen" die je gelijk doorstuurt naar de gelijknamige pagina.

In het overzicht zie je alle e-mails staan die momenteel zijn aangemaakt.

Onder de kolom "Opties" staan drie knoppen de gele met het envelopje voegt de nieuwsbrief toe aan de wachtrij. Het groene knopje met het bewerken icoontje brengt je naar de pagina "Nieuwsbrief aanpassen" en het rode knopje met de prullenbak verwijderd een bestaande nieuwsbrief.

Klik hier voor meer informatie over de tabel en alle opties.

**P.S.** Het is niet verstandig om een nieuwsbrief aan te passen als deze nog verstuurd wordt via de wachtrij verschillende mensen ontvangen dan verschillende versies.

## <span id="page-13-0"></span>**Nieuwsbrief groep toevoegen**

Op deze pagina kan je vrij eenvoudig een nieuwsbrief groep aanmaken.

Je moet alleen een unieke naam opgeven voor je groep en de leden selecteren die je wilt toevoegen aan de groep in de rij "Leden" je kan hierbij ook gebruik maken van de optie "Alles selecteren" zodra je op de selectiebalk klikt.

De twee opties "Automatisch bijwerken" en "Automatisch aanvullen" hebben allebei een unieke betekenis.

#### **Automatisch bijwerken**

Deze optie kan je aanzetten als je wilt dat tijdens het versturen van de nieuwsbrief deze groep wordt ge-update om te kijken of de geselecteerde leden nog wel actief zijn binnen de vereniging.

#### **Automatisch aanvullen**

Deze optie kan je aanzetten als je wilt dat de groep automatisch wordt aangevuld met de nieuwste leden tijdens het versturen. Deze optie is alleen nuttig als je altijd alle leden wilt mailen binnen de vereniging. Een selectie maken van leden en deze optie aanvinken is dus niet handig.

### **Nieuwsbrief groep aanpassen**

Op deze pagina kan je vrij eenvoudig een nieuwsbrief groep aanpassen.

Je kan hier de groepsnaam aanpassen van je groep en de leden selectie veranderen die aan de groep zijn toegevoegd je kan hierbij ook gebruik maken van de optie "Alles selecteren" zodra je op de selectiebalk klikt.

De twee opties "Automatisch bijwerken" en "Automatisch aanvullen" hebben allebei een unieke betekenis.

#### **Automatisch bijwerken**

Deze optie kan je aanzetten als je wilt dat tijdens het versturen van de nieuwsbrief deze groep wordt ge-update om te kijken of de geselecteerde leden nog wel actief zijn binnen de vereniging.

#### **Automatisch aanvullen**

Deze optie kan je aanzetten als je wilt dat de groep automatisch wordt aangevuld met de nieuwste leden tijdens het versturen. Deze optie is alleen nuttig als je altijd alle leden wilt mailen binnen de vereniging. Een selectie maken van leden en deze optie aanvinken is dus niet handig.

### **Nieuwsbrief toevoegen**

De pagina "nieuwsbrief toevoegen" bevat maar één enkele veld "Nieuwsbrief naam". Zodra je deze ingevuld hebt en je drukt op "Volgende" wordt je gelijk doorgestuurd naar de pagina "Nieuwsbrief aanpassen" waar je de overige gegevens van de nieuwsbrief kan opgeven en wijzigen.

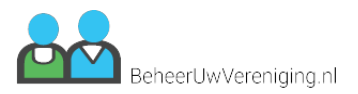

## <span id="page-14-0"></span>**Nieuwsbrief aanpassen**

De pagina nieuwsbrief aanpassen bevat alle opties om een nieuwsbrief te voorzien van content en bijlagen.

Het veld "Reply" is nodig zodat mensen die op "Beantwoorden" klikken hun reactie ergens heen kunnen sturen reply moet altijd ingevuld worden als een e-mailadres bijvoorbeeld: noreply@paznos.nl.

Het selectieveld "Aanhef" geeft je de optie om de manier van aanhef in de e-mail aan te passen naar wens. Van heel deftig naar normaal.

De optie "lid gegevens" meesturen zet de belangrijkste gegevens van het lid tussen de "koptekst" en "voet tekst".

De "Mail groep" is een groep die je onder "Nieuwsbrief groepen" kan aanmaken zodat het systeem weet wie deze e-mail moet gaan ontvangen.

En bij bijlage kan je een bestand uploaden en later weer downloaden door op de blauwe knop te klikken of te verwijderen door op de rode prullenbak te klikken.

Om een preview te bekijken kan je een groep maken van een enkel lid, deze toekennen onder het veld "Mail groep" dan op "Wijzigingen opslaan" klikken. Ga dan naar de pagina "E-mails" en klik op de gele knop die de nieuwsbrief naar de wachtrij stuurt. Klik dan bovenin het scherm op de knop wachtrij en selecteer naast de blauwe knop "Opties" in de filter balk de optie "Nieuwsbrief". Zoek het lid op die de nieuwsbrief moet gaan ontvangen en klik op het blauwe oogje. Je ziet nu een voorbeeld van de nieuwsbrief.

Je kan de nieuwsbrief elke keer aanpassen en dezelfde persoon uit de wachtrij gebruiken, deze hoef je niet steeds opnieuw toe te voegen voor elke wijziging zodra je klaar bent kan je de persoon verwijderen uit de wachtrij de de juiste groep toekennen aan de nieuwsbrief.

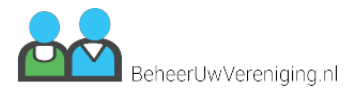

# <span id="page-15-0"></span>**Statistieken**

## **Statistieken**

De statistieken pagina geeft je een beter overzicht wat er precies gebeurd binnen je vereniging. Je kunt de statistieken ten alle tijden inzien zodat je altijd de informatie eruit kan halen die je nodig hebt. Tevens kan je met de muis over de grafieken heengaan, hierdoor krijg je meer informatie van de grafiek zelf. Sommige gegevens komen live uit de database en andere worden pas na een dag ververst om te voorkomen dat de server overbelast wordt bij het herhaaldelijk ophalen van de pagina.

Het eerste blok "Leeftijd" geeft d.m.v. een schijfdiagram weer wat de leeftijden zijn van de leden binnen je vereniging.

Het tweede blok "Man - Vrouw" geeft aan wat de verhouding van geslacht verdeling is binnen je leden bestand.

Het derde blok "Verdeling" geeft de verhouding aan van contributies die toegekend zijn aan de leden binnen de vereniging.

Het vierde blok "Totaal aantal leden" geeft het verschil aan tussen het aantal leden binnen jouw vereniging en andere verenigingen die zijn aangemaakt.

Het vijfde blok "Nieuwe leden" geeft het verschil aan tussen het aantal nieuwe leden binnen jouw vereniging en andere verenigingen die zijn aangemaakt.

Met het periode overzicht kan je eenvoudig filteren en inzien wie er is bijgekomen als nieuw lid of wie er is uitgeschreven als lid in een bepaalde maand. Tevens kan je het gehele overzicht ook downloaden om mee te nemen tijdens een vergadering.

**Let op:** Alleen de actieve leden worden weergegeven in de statistieken. Met "actieve leden" bedoelen we de leden die niet zijn uitgeschreven en waarvan de inschrijf datum niet in de toekomst ligt.

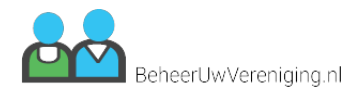

# <span id="page-16-0"></span>**Vereniging**

## **Vereniging**

De vereniging pagina bestaat uit vier opties.

- Overzicht
- Contributies
- Bedragen
- Groepen

## **Verenigingsoverzicht**

De verenigingsoverzicht pagina bevat een overzicht van alle vereniging die zijn aangemaakt. Het komt vaak voor dat je vereniging op meerdere locaties in het land wordt vertegenwoordigd. Bijvoorbeeld de vereniging "Schakers - Amsterdam" & "Schakers - Groningen" etc.

Deze pagina geeft je de mogelijkheid om alle verenigingen aan te sluiten binnen het ledenbeheer. Het is ook prima mogelijk om met een enkele vereniging te werken, of je kan ook een "Test vereniging" aanmaken om alle functionaliteit eerst te testen en te bekijken voordat je het uitvoert op je eigen vereniging.

De kolom "prefix" is het unieke nummer van de vereniging die voor het nummer van elk lid wordt gezet.

De kolom "actieve leden" zijn alle leden die niet zijn uitgeschreven en waarvan de inschrijfdatum niet in de toekomst ligt.

De kolom "Inactieve leden" zijn alle leden die zijn uitgeschreven of waarvan de inschrijfdatum nog niet is ingegaan.

Het totaal geeft het totale aantal van leden weer "actief" + "inactief"

Via de blauwe knop "Opties" kan je een nieuwe vereniging toevoegen en in de kolom opties staat een groene knop waarmee je de gegevens van je vereniging kan aanpassen.

Klik hier voor meer informatie over de tabel en alle opties.

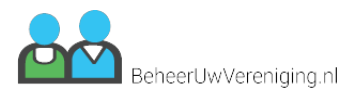

## <span id="page-17-0"></span>**Contributies**

(Dit hete voorheen Posties of Postie)

De contributie pagina is een vrij belangrijke pagina in het ledenbeheer systeem.

Onder de blauwe knop "Opties" vind je de knop "Contributie toevoegen" die je naar de gelijknamige pagina zal brengen.

In het overzicht zie je alle contributies staan waar de vereniging momenteel gebruik van maakt. Je kan zoveel mogelijk contributies en bedragen toevoegen als dat je zelf nodig vind.

De kolom "aantal" geeft weer hoeveel leden momenteel ingesteld staan voor die contributie.

De kolom "Standaard prijs" geeft het bedrag aan wat de leden met deze contributie moeten betalen aan jaarlijkse contributie.

Klik hier voor meer informatie over de tabel en alle opties.

## **Contributiebedragen**

De pagina contributie bedragen is nauw verbonden aan de pagina posities.

Onder de blauwe knop "Opties" zit de knop "Nieuw bedrag toevoegen" die je naar een gelijknamige pagina zal brengen.

In het overzicht zie je alle jaarlijkse contributiebedragen staan die momenteel staan ingesteld voor je vereniging.

De kolom "Gekoppelde positie" geeft weer aan welk bedrag de positie gekoppeld is. Je kunt vanuit "Positie toevoegen" en "Positie aanpassen" ook rechtstreeks een bedrag toewijzen.

Klik hier voor meer informatie over de tabel en alle opties.

### **Groepen**

(Dit hete voorheen Functies of Functie)

De "Groep pagina" geeft een overzicht van alle groepen waar je leden onder kunt gaan verdelen.

Onder de blauwe knop "Opties" zit de knop "Groep toevoegen" die je doorstuurt naar de gelijknamige pagina.

In het overzicht zie je alle groepen die momenteel zijn opgegeven voor het ledenbeheersysteem. Tevens kan een lid in meerder groepen voorkomen.

Zodra je ook het veld van "meerprijs" invult, zal dit bedrag bovenop het reeds bestaande contributie bedrag worden geteld en worden weergegeven als extra regel op de factuur.

Het voordeel van een groep toekennen aan een lid is, dat groepen zijn gekoppeld aan alle "filter opties" binnen het systeem.

Klik hier voor meer informatie over de tabel en alle opties.

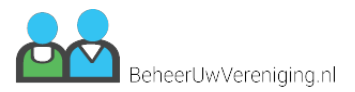

## <span id="page-18-0"></span>**Vereniging toevoegen**

Op de pagina "Vereniging toevoegen" kan je snel en eenvoudig een vereniging aanmaken door alleen de basisgegevens in te vullen.

Zodra je de gegevens hebt ingevuld kan je op de knop "Volgende" klikken waarna je uitkomt op de "Vereniging aanpassen" pagina waar je de overige informatie kan invullen.

## **Vereniging aanpassen**

De "Vereniging aanpassen" pagina is opgedeeld in meerdere "Tabs" om alle informatie overzichtelijk te houden. De volgende informatie tabs zijn beschikbaar op de pagina:

- Gegevens
- Financieel
- Contributie
- Teksten

#### **Gegevens**

De gegevens tab bevat de standaard informatie van de vereniging zoals N.A.W. gegevens en het logo.

#### **Financieel**

De financiële tab bevat gegevens die zowel op de factuur komen als gebruikt worden in de SEPA incasso batch. Als je geen gebruik maakt van SEPA incasso dan hoef je de laatste twee velden niet in te vullen.

#### **Contributie**

De contributie tab bevat een enkele knop "Afwijkende contributie". Als de jaarlijkse contributie word verwerkt in december en een nieuw lid meldt zich aan in november dan moet het nieuwe lid het volledige contributiebedrag betalen over een korte tijd. Met "Afwijkende contributie" actief kan je dit tegengaan door elke maand een ander bedrag te hanteren wat alleen voor nieuwe leden geldt en alleen eenmalig bij de eerste contributie verwerking van toepassing is. De afwijkende maandelijkse bedragen kan je instellen onder "Contributiebedragen"

#### **Teksten**

De teksten tab bevat alle aanpasbare teksten zoals de tekst die in de factuur e-mail komt te staan. De tekst die onder de kolom "omschrijving" moet komen te staan in de factuur zelf en de footer tekst in de factuur zelf.

## **Contributie toevoegen**

Op deze pagina kan je een nieuwe contributie regel toevoegen en daar een bedrag aan hangen.

Geef een unieke naam op onder "Contributie naam" en selecteer een bedrag wat je aan de contributie wilt koppelen of druk op "Bedrag toevoegen".

Geef een nieuw contributie bedrag op in het geopende venster en geef eventuele afwijkende bedragen op voor nieuwe leden zie "Vereniging aanpassen" -> Tabblad contributie voor meer informatie over afwijkende bedragen.

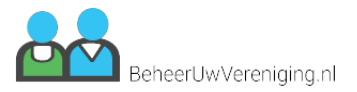

## <span id="page-19-0"></span>**Contributie aanpassen**

Op deze pagina kan je een bestaande contributie regel aanpassen en daar een bedrag aan hangen.

Geef een unieke naam op onder "Contributie naam" en selecteer een bedrag wat je aan de contributie wilt koppelen of druk op "Bedrag toevoegen".

Geef een nieuw contributie bedrag op in het geopende venster en geef eventuele afwijkende bedragen op voor nieuwe leden zie "Vereniging aanpassen" -> Tabblad contributie voor meer informatie over afwijkende bedragen.

## **Contributiebedrag toevoegen**

Op de pagina contributie bedrag toevoegen kan je een bedrag toekennen aan een positie die op zijn beurt weer is verbonden aan een lid. Op deze manier als je een bedrag wilt aanpassen voor alle leden is dit vrij eenvoudig op één plek te doen.

Dat bedrag kan je in hier opgeven in het eerste gelijknamige veld. De overige velden onder bedrag met de opmerking "Afwijkende bedragen voor nieuwe leden" hoef je alleen in te vullen als je gebruikt maakt van afwijkende contributie voor nieuwe leden. Zie "Vereniging aanpassen" -> Tabblad contributie voor meer informatie over afwijkende bedragen.

## **Contributiebedrag aanpassen**

Op de pagina contributie bedrag aanpassen kan je een bestaand bedrag aanpassen van een bestaande positie die op zijn beurt weer is verbonden aan een lid. Op deze manier als je een bedrag gaat aanpassen zal dit gelijk voor alle leden worden doorgevoerd.

Het bedrag kan je aanpassen in het eerste gelijknamige veld. De overige velden onder bedrag met de opmerking "Afwijkende bedragen voor nieuwe leden" hoef je alleen aan te passen als je gebruikt maakt van afwijkende contributie voor nieuwe leden. Zie "Vereniging aanpassen" -> Tabblad contributie voor meer informatie over afwijkende bedragen.

### **Groep toevoegen**

De pagina "Groep toevoegen" bevat twee invulvelden waarvan de eerste een unieke naam moet bevatten.

Zodra je ook het veld van "meerprijs" invult, zal dit bedrag bovenop het reeds bestaande contributie bedrag worden geteld en worden weergegeven als extra regel op de factuur.

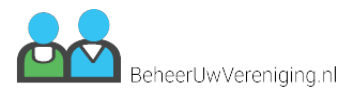

## <span id="page-20-0"></span>**Groep aanpassen**

De pagina "Groep aanpassen" bevat twee invulvelden waarvan de eerste een unieke naam moet bevatten.

Zodra je ook het veld van "meerprijs" invult, zal dit bedrag bovenop het reeds bestaande contributie bedrag worden geteld en worden weergegeven als extra regel op de factuur.

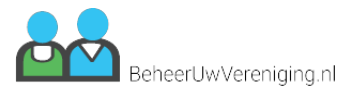

# <span id="page-21-0"></span>**Gebruikers**

## **Gebruikersbeheer**

De pagina gebruikersbeheer geeft een overzicht weer van alle gebruikers die op het ledenbeheersysteem in kunnen loggen. Elke gebruiker is altijd gekoppeld aan een enkele vereniging alleen een ledenadministrateur heeft de mogelijk om in andere verenigingen te kijken door in te loggen op de personen die hieraan gekoppeld zijn.

De blauwe knop "Opties" heeft een knop "Nieuwe gebruiker toevoegen" die je naar de gelijknamige pagina brengt.

In het overzicht zie je alle gebruikers staan die momenteel kunnen inloggen op het systeem.

De kolom "Vereniging" geeft aan welke vereniging gegevens ze kunnen inzien.

De kolom "Groep" geeft aan hoeveel rechten deze persoon heeft.

De kolom "Laatste login" geeft precies aan wanneer de gebruiker voor het laatst op het systeem heeft ingelogd.

De kolom "Opties" bevat een blauwe knop met een slotje wat het mogelijk maakt om in te loggen als een andere gebruiker zonder de login gegevens hiervan nodig te hebben. Het groene knopje met het bewerken icoontje brengt je naar de pagina "Gebruiker aanpassen" en de rode knop met de prullenbak verwijderd een bestaande gebruiker.

De volgende groepen zijn ingesteld voor het systeem:

- Ledenadministrateur
- Vereniging administrateur

#### **Ledenadministrateur**

De ledenadministrateur heeft de meeste rechten binnen het systeem en heeft ook de mogelijkheid om in te loggen op andere gebruikers die in het systeem staan zodat je eenvoudig kan meekijken zonder het wachtwoord of account gegevens te hoeven hebben van de andere gebruikers. Dit account is voornamelijk voor een toegewezen persoon binnen een vereniging die het overzicht van het gehele systeem kan en wil bewaken en ook als aanspreek punt dient om dingen op te lossen.

#### **Vereniging administrateur**

De vereniging administrateur kan alleen dingen doen binnen zijn eigen vereniging en heeft niet de mogelijkheid om op andere accounts in te loggen. Tevens zijn voor dit account wat meer functionaliteiten uitgeschakeld die niet nodig zijn. Dit account is het best te gebruiken voor personen die alleen binnen hun eigen vereniging aan het werk kunnen en leden moeten kunnen aanpassen en bewerken.

### **Gebruiker toevoegen**

De pagina gebruiker toevoegen maakt het mogelijk om een account te maken voor iemand die in kan inloggen op het ledenbeheersysteem.

De velden "Naam", "Vereniging", "Rechten" & "E-mailadres" zijn verplichte velden en zonder deze velden kan er geen gebruiker aangemaakt worden.

Onderaan de pagina staat een knop "Gebruiker mag niet inloggen" deze knop kan je gebruiken om een account klaar te zetten maar nog niet te activeren.

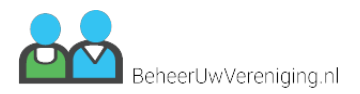

## <span id="page-22-0"></span>**Gebruiker aanpassen**

De pagina gebruiker aanpassen maakt het mogelijk om een bestaande account aan te passen voor iemand die al kan inloggen op het ledenbeheersysteem.

De velden "Naam", "Vereniging", "Rechten" & "E-mailadres" zijn verplichte velden en zonder deze velden kan er geen gebruiker aangepast worden.

Onderaan de pagina staat een knop "Gebruiker mag niet inloggen" deze knop kan je gebruiken om een account tijdelijk uit te schakelen zodat de gebruiker niet langer van het systeem gebruik kan maken.

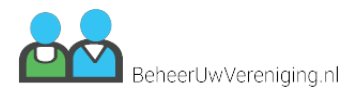

# <span id="page-23-0"></span>**Tabel**

## **Tabel opties**

Om te zoeken in de tabel staat er helemaal bovenaan de tabel net boven de knop "Print" een invulveld met het woord "Zoeken..." erin. Je kunt hier in typen en het zal naar de waarde zoeken in alle zichtbare kolommen op het scherm en het resultaat uitfilteren van alle andere gegevens. Dit maakt het heel eenvoudig om dingen op te zoeken.

De knop "Print" in de tabel geeft je de mogelijkheid om ten alle tijden de resultaten in de tabel te printen en op te slaan.

Tevens kan je het aantal resultaten in de tabel aanpassen door bij "10 weergeven" het getal aan te passen naar een hogere of lagere waarde.

Helemaal rechts uitgelijnd naast "10 weergeven" zie je een "Paginator" staan dit "Vorige | 1 | 2 | ... | Volgende" hiermee kan je door de tabel bladeren naar de juiste gegevens door op één van de waarden te klikken.

Er bestaat vaak in de tabel een kolom opties, deze opties kunnen verschillen per pagina en bevatten meestal een paar gekleurde knoppen. Je kan met je muis over deze knoppen heengaan voor meer informatie, maar meestal geeft het icoontje in de knop al voldoende informatie over wat de knop doet en waar je daarna heengaat. Mocht een knop iets gaan verwijderen dan krijg je altijd eerst nog een validatie melding of je dit wel wilt doen of niet.

Bij de pagina's "Transacties", "Factuur overzicht", "Incasso overzicht", "Contributie instellen" & "Wachtrij" kan je een selectie maken door op een rij te klikken of op knoppen "Alles" en "Niks" te klikken. Zodra je een selectie gemaakt hebt kan je via de blauwe knop "Opties" een keuze maken wat je met de selectie wilt gaan doen.

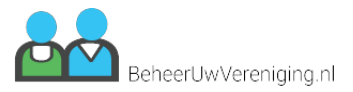

# <span id="page-24-0"></span>**Ledenbeheer**

## **Ledenbeheer**

De ledenbeheer pagina bevat een overzicht van de huidige leden binnen de vereniging. Rechts in het scherm naast de blauwe knop "Opties" zie je een selectie balk met daarin het woord "Leden". Deze balk ook wel "Filter" genoemd geeft je de mogelijkheid om de gegevens in de onderstaande tabel aan te passen.

Het filter heeft de volgende keuze opties:

#### **Standaard filters**

- Alles incl. historie (Deze optie laat alles en iedereen zien)
- Leden (Deze standaard geselecteerde optie laat alleen de leden zien die niet zijn uitgeschreven en waarvan de inschrijfdatum niet in de toekomst ligt.)
- Uitgeschreven en toekomstige leden (Deze optie is het tegenovergestelde van het filter hierboven en laat alleen de leden zien die zijn uitgeschreven of nog niet actief zijn.)
- Nieuwe leden (Deze optie laat alle nieuwe leden zien die deze maand actief zijn geworden)
- Uitgeschreven leden (Deze optie laat alleleden zien die deze maand uitgeschreven zijn)
- Jarige leden (Deze optie laat alle leden zien die deze maand jarig zijn)
- Binnenkort jarig (Deze optie laat alle leden zien die over een maand jarig zijn)
- Leden zonder e-mailadres (Deze optie laat alle leden zien die geen e-mailadres hebben ingesteld)
- Leden met e-mailadres (Deze optie laat alle leden zien met een e-mailadres)

#### **Functie filters**

De functie filters worden getoond op basis van welke functies er zijn aangemaakt binnen de vereniging. Leden die zijn toegewezen aan een functie waar je op filtert worden dan alleen getoond.

Als je bij een vereniging bijvoorbeeld twee functies hebt ingevuld: "Hoofdbewoner" & "Partner" zou je in het filter de twee opties ook zien staan om op te filteren.

Klik hier voor meer informatie over de tabel en alle opties.

### **Lid toevoegen**

Op deze pagina kan je de basisgegevens invullen voor het aanmaken van een nieuw lid. De gegevens op de pagina van het toevoegen hebben we expres wat korter gehouden zodat het invullen sneller gaat.

Zodra je klaar bent met het invullen van de basisgegevens staat er onderaan de pagina een knop "Volgende" deze knop stuurt je door naar de pagina "Lid aanpassen" waar je de overige gegevens kan gaan invullen.

Dit kan je echter doen wanneer je zelf wil aangezien de benodigde basisgegevens al bestaan. Dit is handig als het druk is of als je veel nieuwe leden moet verwerken dan hoef je niet alles bij langs en kan je het ook later inplannen als actiepunt.

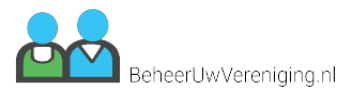

## <span id="page-25-0"></span>**Lid aanpassen**

De "Lid aanpassen" pagina is opgedeeld in meerdere "Tabs" om alle informatie overzichtelijk te houden. De volgende informatie tabs zijn beschikbaar op de pagina:

- Account gegevens
- Persoonsgegevens
- Financieel
- Betalingen
- Overig

#### **Account gegevens**

De account gegevens tab bevat systeem belangrijke informatie zoals het lidnummer bij welke vereniging het lid hoort hoeveel die moet gaan betalen de functie en wanneer het lid actief wordt of wanneer het lid is uitgeschreven.

#### **Persoonsgegevens**

Deze tab bevat alle persoonlijke gegevens van het lid naam, adres, woonplaats etc.

#### **Financieel**

Deze tab bevat de gegevens die nodig zijn om het lid te verwerken in de contributie a.d.h.v. deze gegevens weet het systeem of die het lid moet verwerken onder factuur of automatisch incasso.

#### **Betalingen**

Onder betalingen komen alle transactie die voor dit lid zijn uitgevoerd naar voren, deze transacties zijn specifiek van het lid zelf voor meer informatie over de volledige transacties kan je op de transactie pagina terecht.

#### **Overig**

In deze tab kan je alle overige gegevens kwijt zoals een memo een opmerking of specifieke documenten die je voor het lid wilt opslaan.

Alleen bestanden met de extensie pdf, doc, docx, xls, xlsx, jpg, jpeg, png, bmp, gif zijn toegestaan, het systeem geeft zelf aan of het bestand te groot is of niet.

Zodra een bestand is ge-upload kan je deze downloaden door op het blauwe knopje met het download icoontje te klikken. Het is ook mogelijk om het bestand te verwijderen door op de het rode icoontje met de prullenbak te klikken.

Om alle gegevens van het lid in één keer in te zien kan je onderin de pagina op "Bekijken" klikken dit brengt je naar de pagina waar alle gegevens van het lid staan weergegeven.

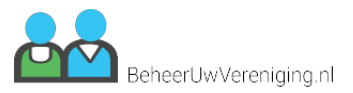

## <span id="page-26-0"></span>**Lid bekijken**

Deze pagina is opgesplitst in meerdere tabbladen "Lid gegevens", "Historie" en "Bestanden".

#### **Lid gegevens**

Deze tab bevat een verzameling van alle gegevens van het lid zelf, weergegeven in een totaal overzicht die alleen de waarden toont die zijn opgegeven.

#### **Historie**

De tab "Historie" geeft een overzicht weer van maximaal 100 log registraties met informatie over wat er allemaal met het lid gebeurd is.

Hier kun je dus zien wie wat heeft aangepast en waar het lid in is opgenomen. Dit kan dus zijn een nieuwsbrief, factuur etc. Op deze manier kan je goed monitoren wat er allemaal met het lid gebeurd is en hoe een wijziging of aanpassing ontstaan is.

#### **Bestanden**

Deze tab is alleen zichtbaar als er bij "Lid aanpassen" bestanden zijn ge-upload onder de tab "Overig".

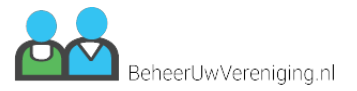

# **Startpagina - Startpagina**

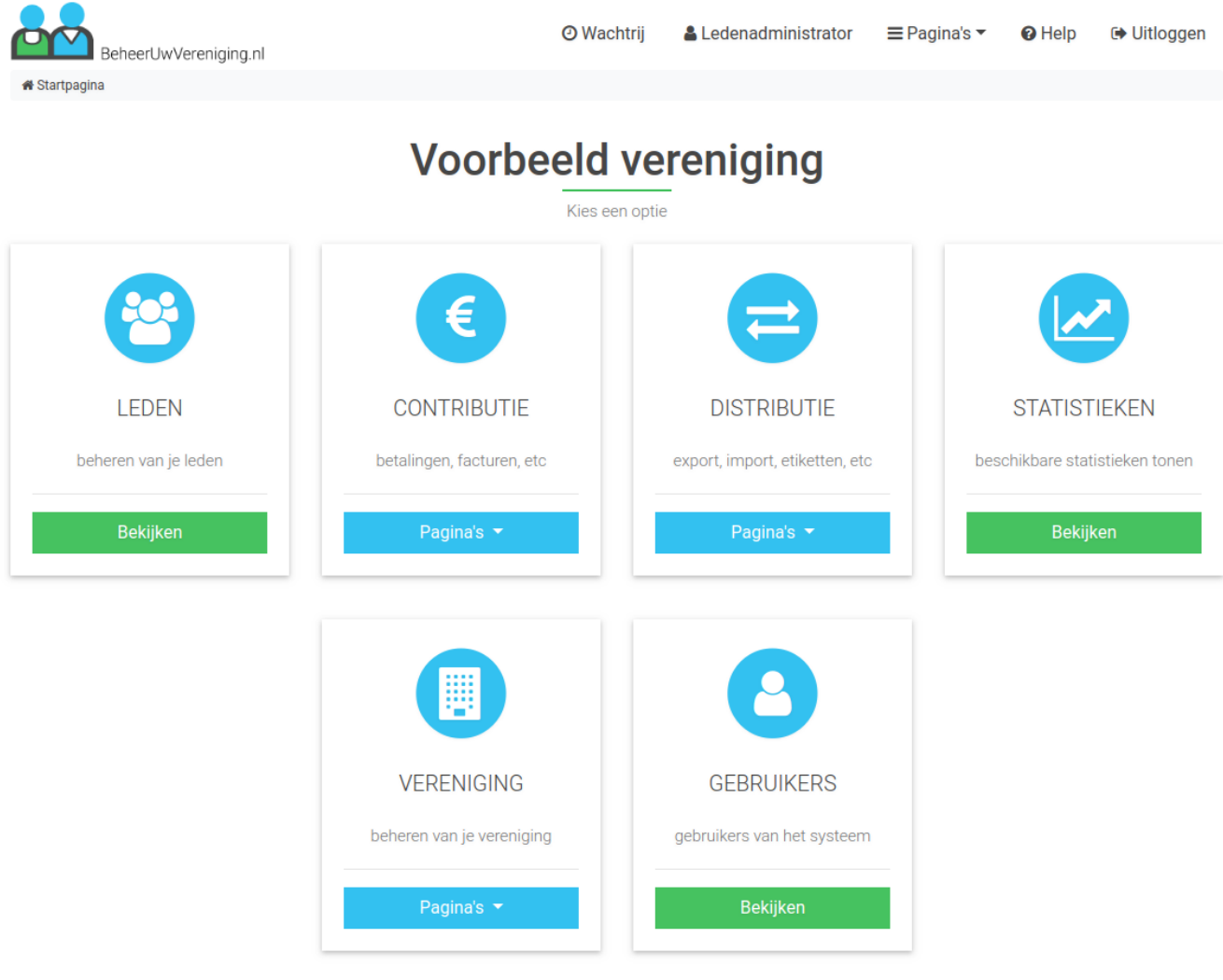

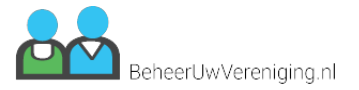

# **Contributie - Contributie**

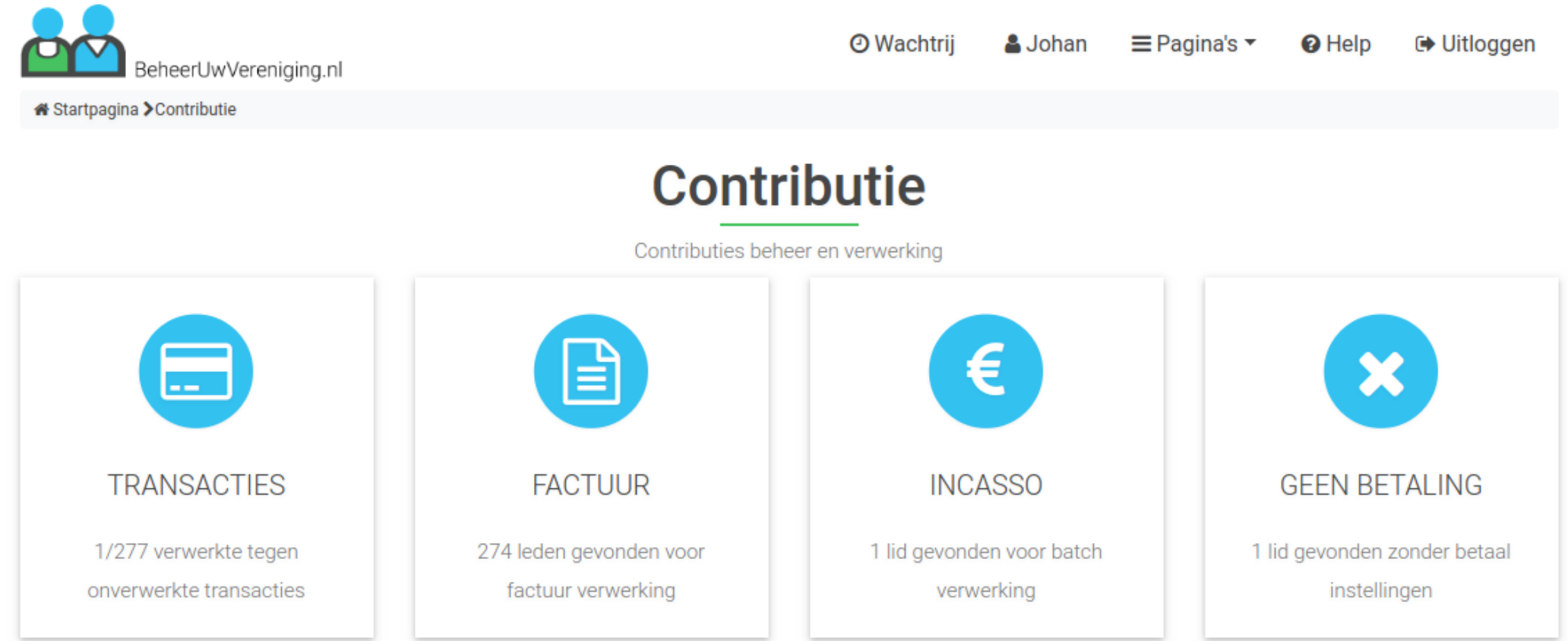

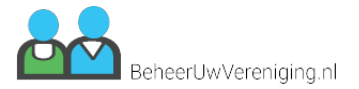

## **Contributie - Factuur**

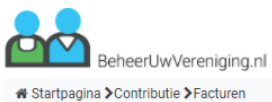

⊙Wachtrij & Johan EPagina's ▼ + OHelp IIIboggen

# **Factuur overzicht**

Klaarzetten van facturen voor leden

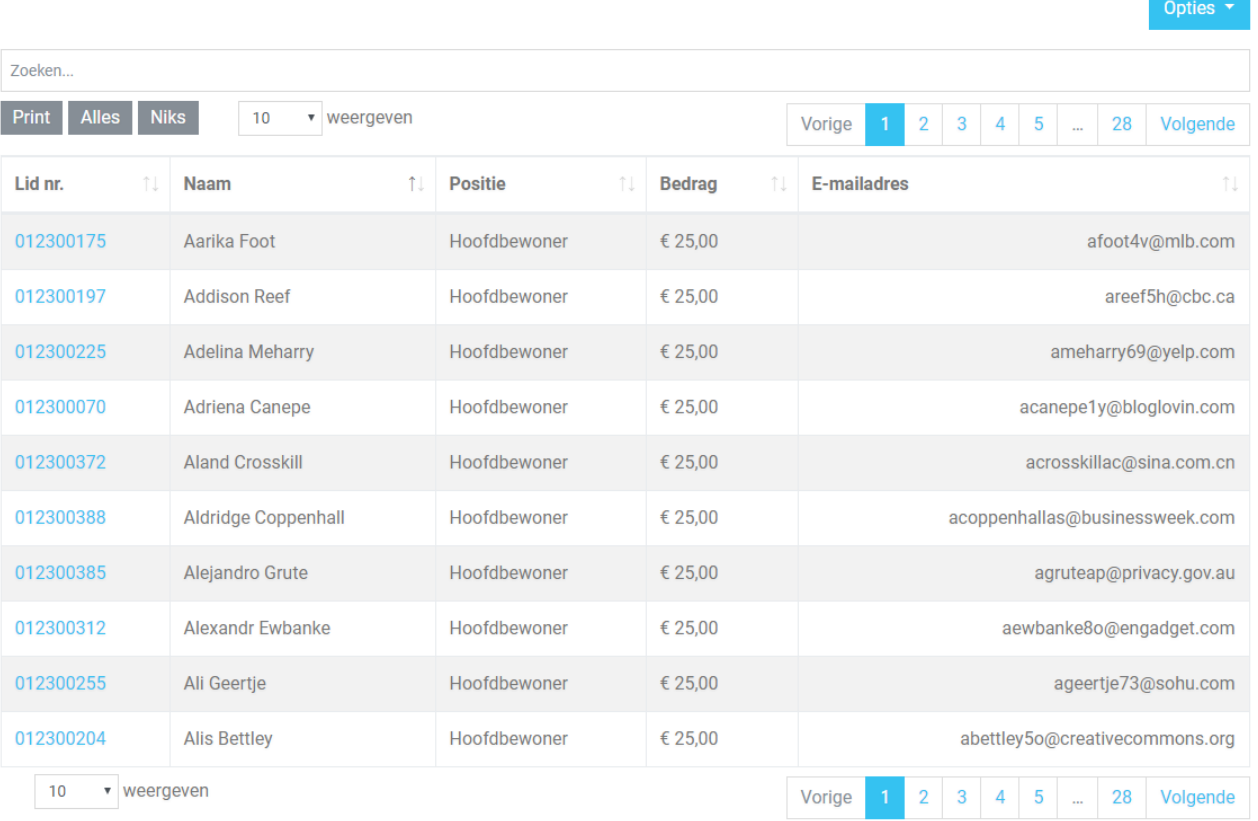

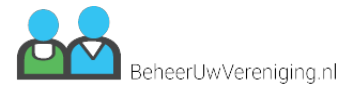

Opties  $\blacktriangledown$ 

## **Contributie - Incasso**

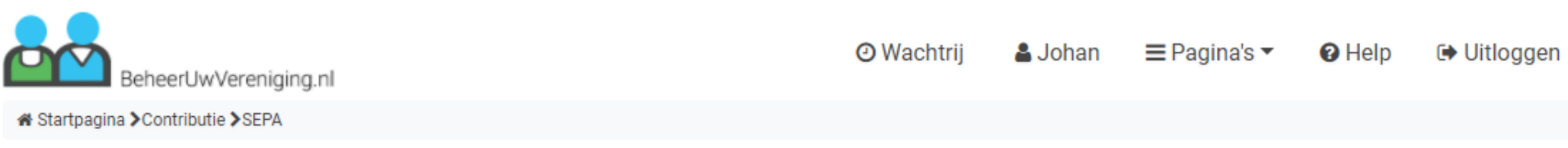

# **Incassso overzicht**

Aanmaken van incasso batch

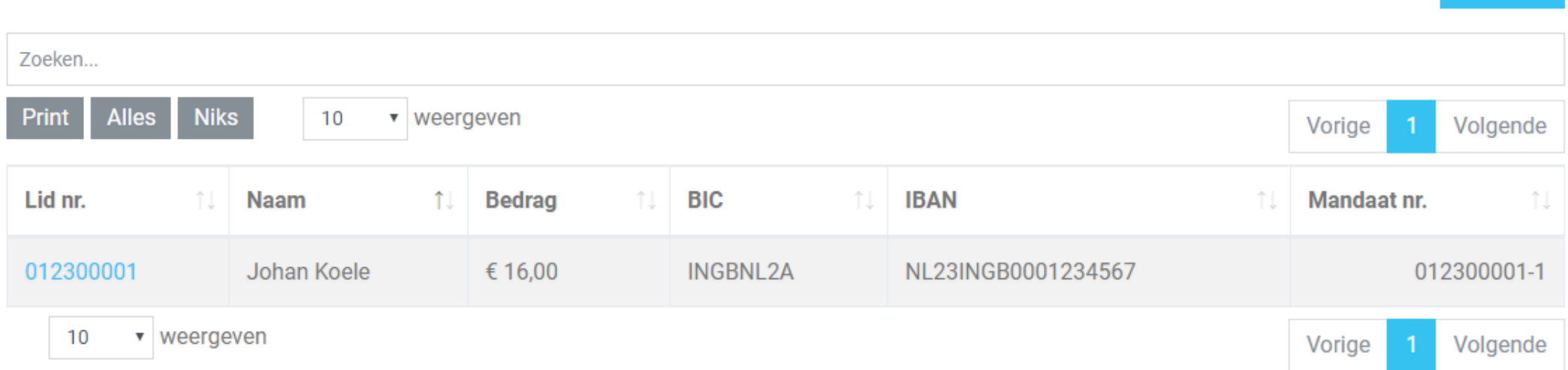

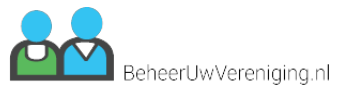

## **Contributie - Geen betaling / Contributie instellen**

 $\equiv$  Pagina's  $\sim$ **O** Wachtrii **A** Johan <sup>2</sup>Help **□ Uitloggen** BeheerUwVereniging.nl « Startpagina > Contributie > Contributie instellen **Contributie instellen** Stel een betaaloptie in voor leden waar die ontbreekt Opties \* Zoeken... **Niks** Print **Alles**  $10$ v weergeven Vorige Volgende  $\overline{1}$ **Opties** Lid nr. **Naam** Postcode **E-mail adres**  $11$ îI.  $^{\uparrow\downarrow}$ 012300013 **Cathie Stempe** 1246 AB cstemped@webmd.com  $\alpha$ mailmij@paznos.nl 012300001 Johan Koele 8333 DR  $\alpha$ 012300006 Sebastiano Burrage 1239 AB sburrage6@wordpress.com  $\alpha$ 012300009 1242 AB tmcallan9@spiegel.de **Tarra McAllan**  $\alpha$ v weergeven 10 Volgende Vorige

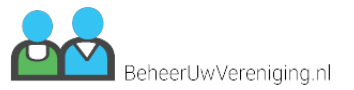

## **Contributie - Transacties**

BeheerUwVereniging.nl

**O** Wachtrij  $\equiv$  Pagina's  $\sim$ **A** Johan

 $\boldsymbol{\mathrm{v}}$ 

<sup>O</sup> Help

## « Startpagina > Contributie > Transacties

# **Transacties**

Overzicht van alle batches en transacties

Factuur-5bbcbb859fcc73e5f6e0447eb87c556e6d8480c6-print

Opties \*

**□ Uitloggen** 

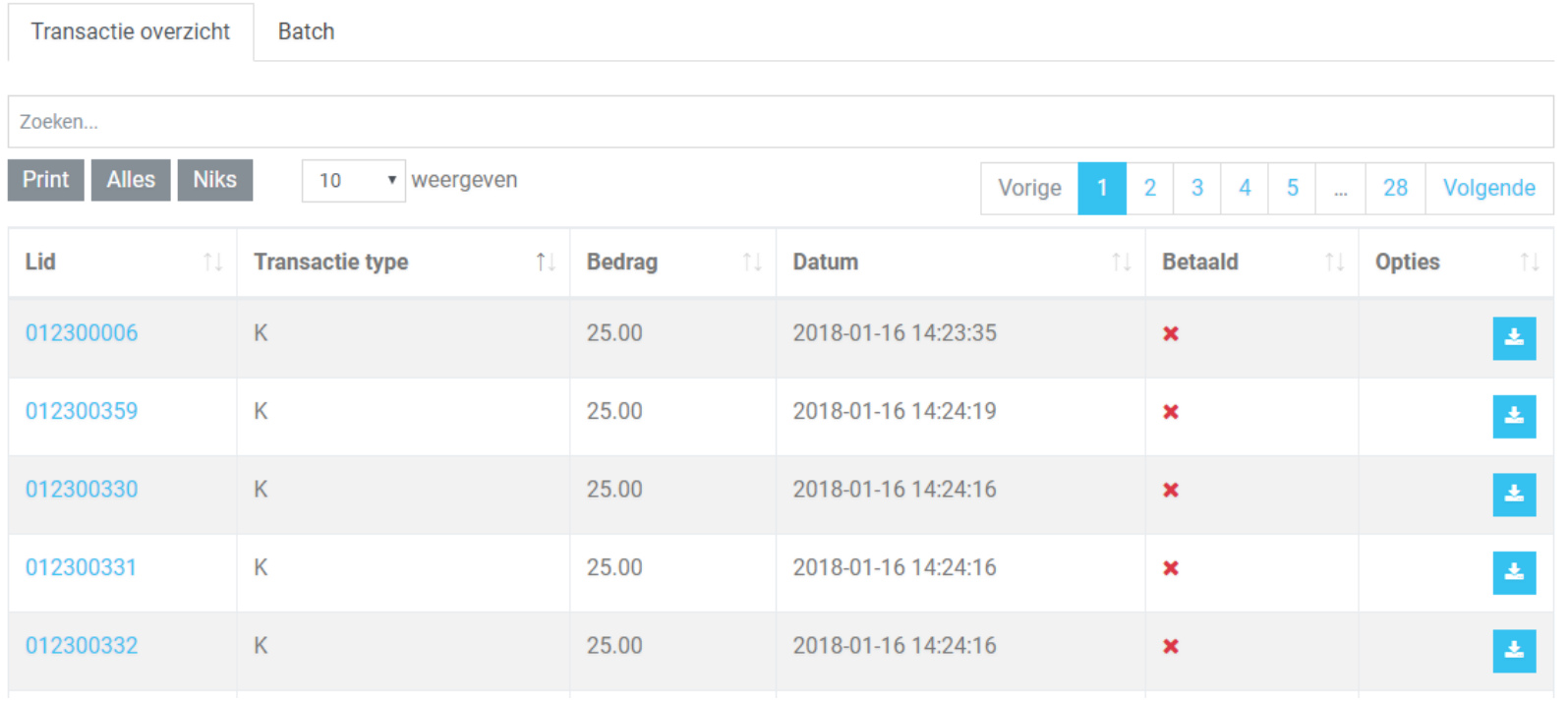

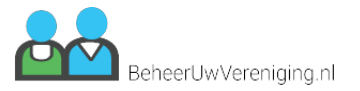

## **Contributie - Upload bankgegevens**

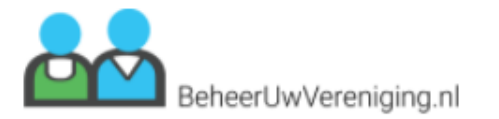

O Wachtrij<sup>3</sup> **A** Johan Koele  $\equiv$  Pagina's  $\blacktriangledown$ 

**Q** Help

**□ Uitloggen** 

« Startpagina > Transacties > Upload bankgegevens

# **Upload bankgegevens**

Upload hier je bankbestand zodat het systeem de leden op betaald kan zetten

Importeren werkt alleen met MT940 bestanden, deze kan je downloaden bij je bank als je ingelogd bent op je zakelijke rekening.

Druk op "Help" voor meer informatie

Upload MT940 bestand

Bestand kiezen Geen bestand gekozen

Upload Terug

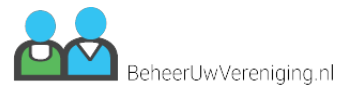

## **Distributie - Distributie**

**O** Wachtrii **A** Johan  $\equiv$  Pagina's  $\sim$  $\Theta$  Help **■ Uitloggen** BeheerUwVereniging.nl « Startpagina > Distributie **Distributie** Wachtrij, Importeren, Exporteren, Etiketten en meer  $\bm{\Theta}$ **WACHTRIJ EXPORTEREN IMPORTEREN ETIKETTEN** Wachtrij voor gegevens Exporteren leden naar een Importeren leden vanuit een PDF aanmaken om te kunnen verwerking bestand bestand printen **NIEUWSBRIEVEN LEDENPAS** PDF aanmaken om te kunnen E-mail sturen naar alle opgegeven leden printen

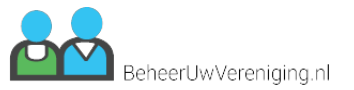

# **Distributie - Wachtrij**

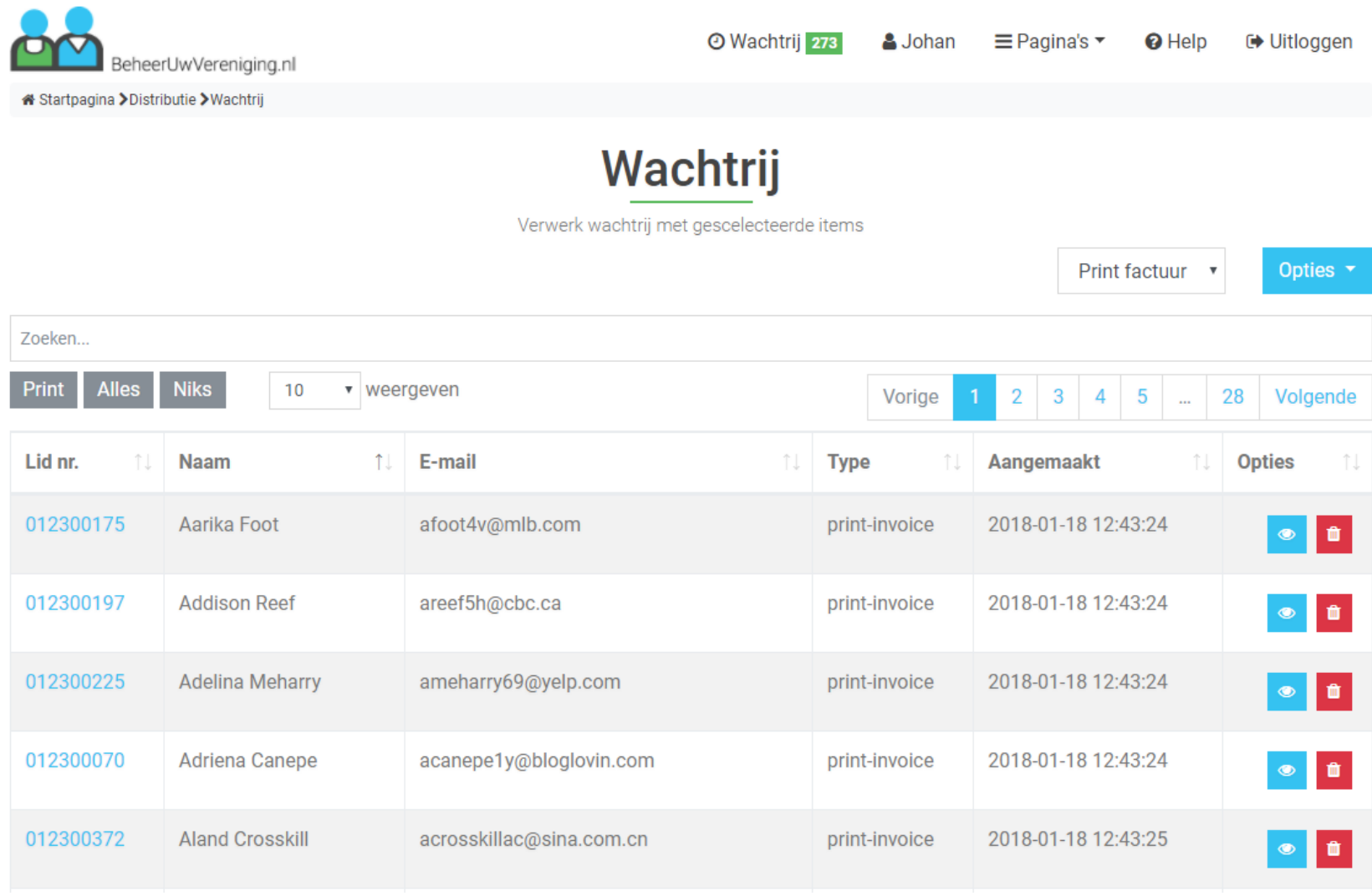

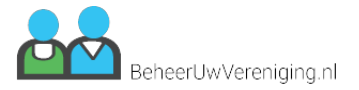

# **Distributie - Exporteren**

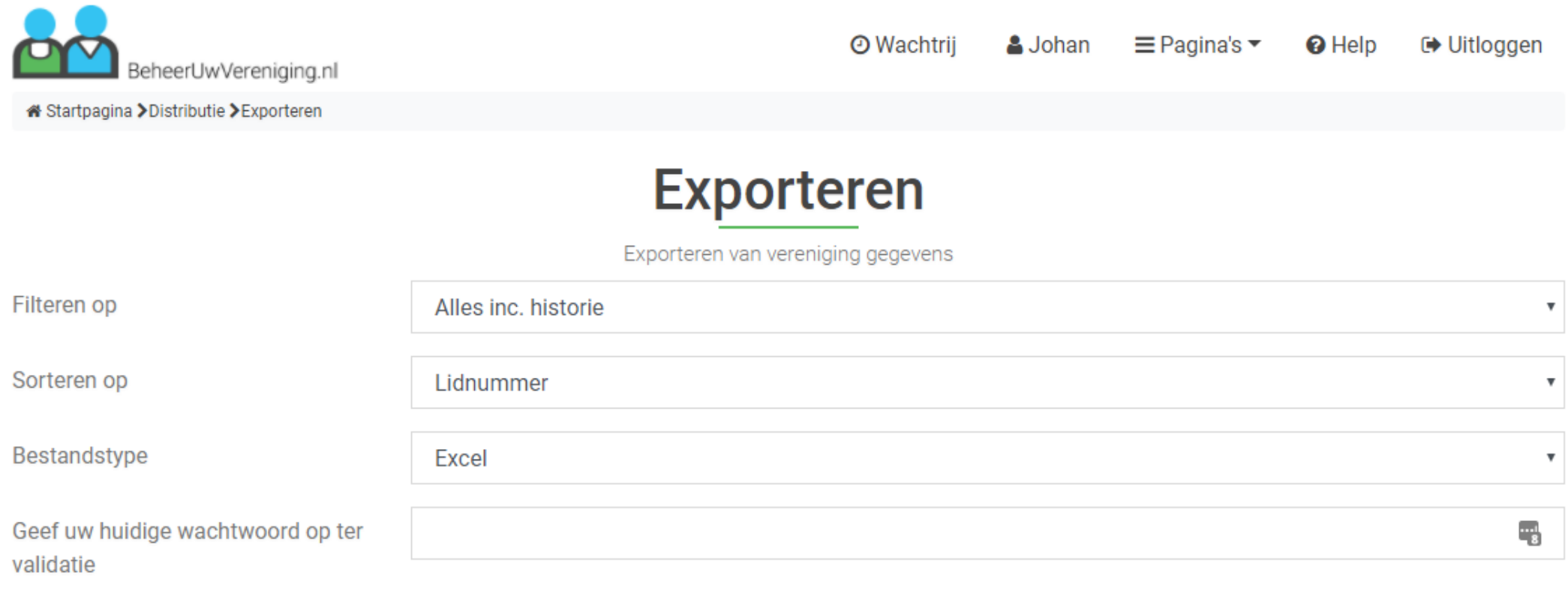

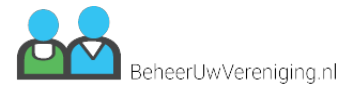

## **Distributie - Importeren**

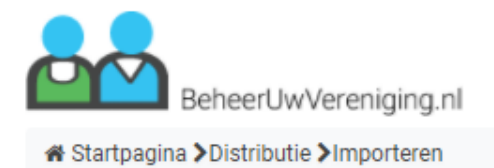

O Wachtrij 273

**A** Johan

 $\equiv$  Pagina's  $\blacktriangledown$ 

**□ Uitloggen Q** Help

# Importeren

Validatie en verwerking gegevens

Importeren kan alleen via CSV bestanden, deze kan je aanmaken door in Excel op "Opslaan als CSV bestand" te selecteren.

Met importeren kun je nieuwe leden toevoegen en bestaande leden bewerken.

Let op:

Het importeren heeft effect op alle leden in de database die voorkomen in het import bestand.

Alle gegevens vanuit het import bestand zijn leidend en worden dus ook overgenomen door het systeem.

Maak altijd eerst een volledige export voordat u een import maakt om eventuele fouten te kunnen herstellen.

**Upload CSV bestand** 

Bestand kiezen Geen bestand gekozen

Importeren

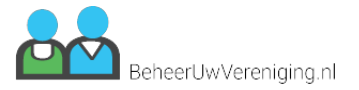

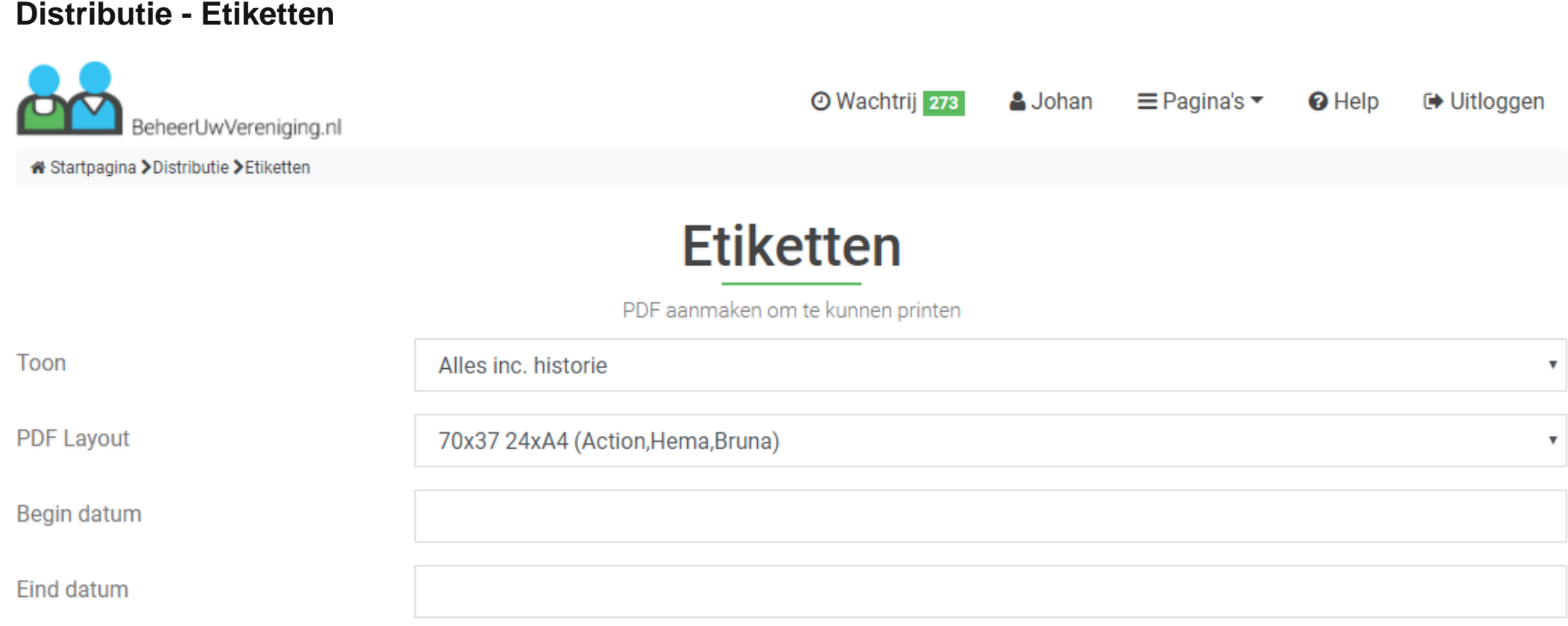

PDF aanmaken

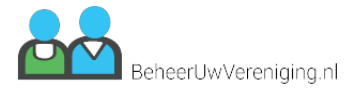

# **Distributie - Ledenpas**

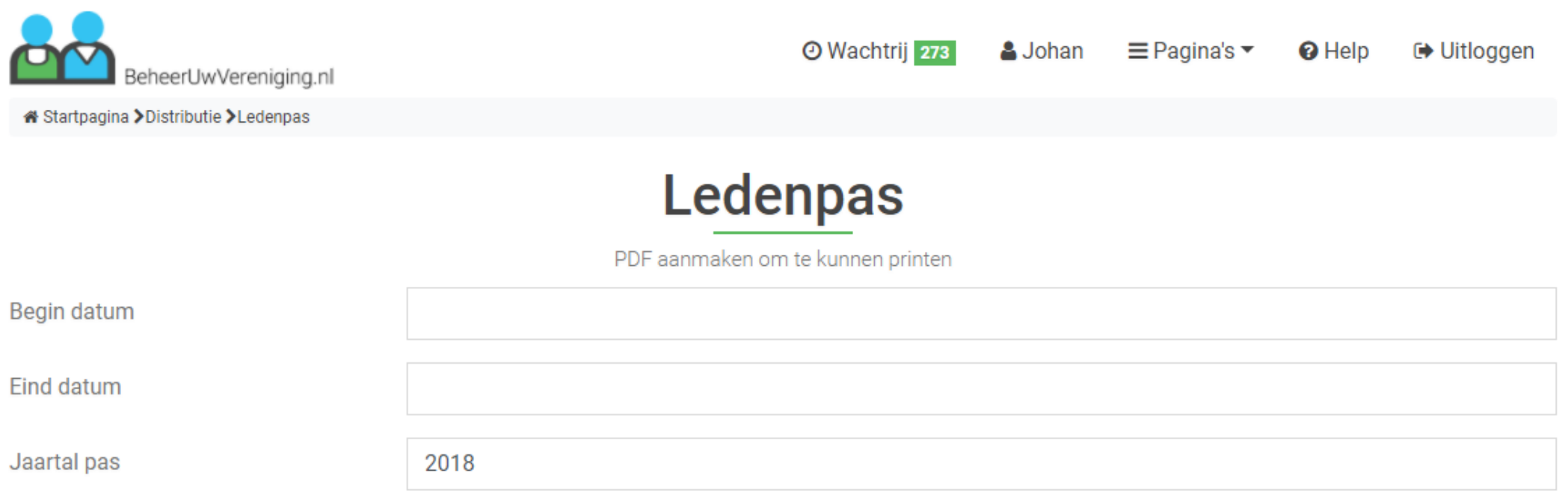

PDF aanmaken

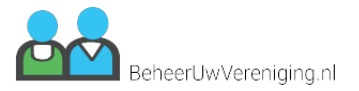

# Distributie - Nieuwsbrief groepen

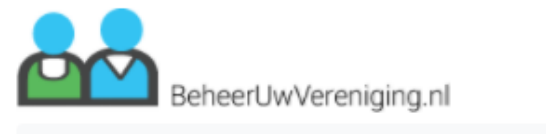

O Wachtrij 273 A Johan  $\equiv$  Pagina's  $\blacktriangledown$ <sup>O</sup> Help **□ Uitloggen** 

Opties  $\overline{\phantom{a}}$ 

« Startpagina > Distributie > Nieuwsbrieven > Groepen

# **Nieuwsbrief groepen**

Maak hier een groep aan met een lijst van e-mailadressen

Zoeken...

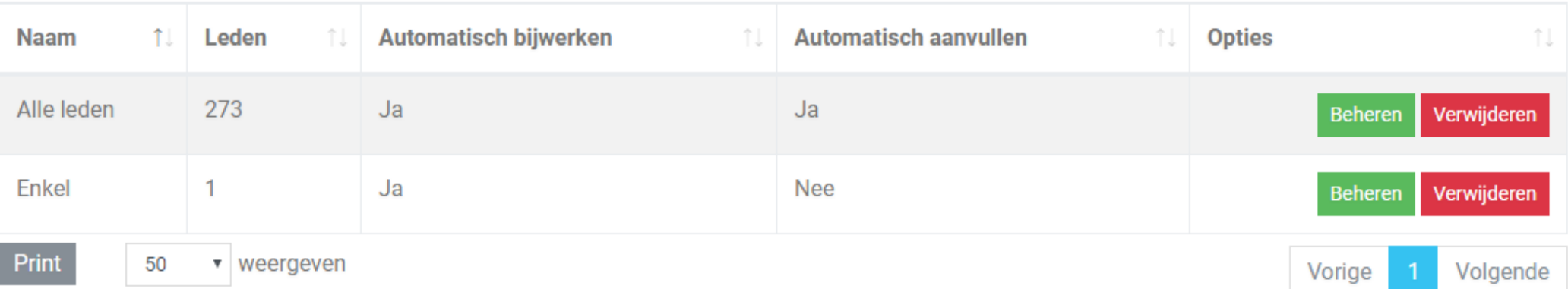

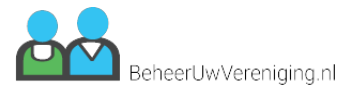

# **Distributie - Niewsbrief e-mails**

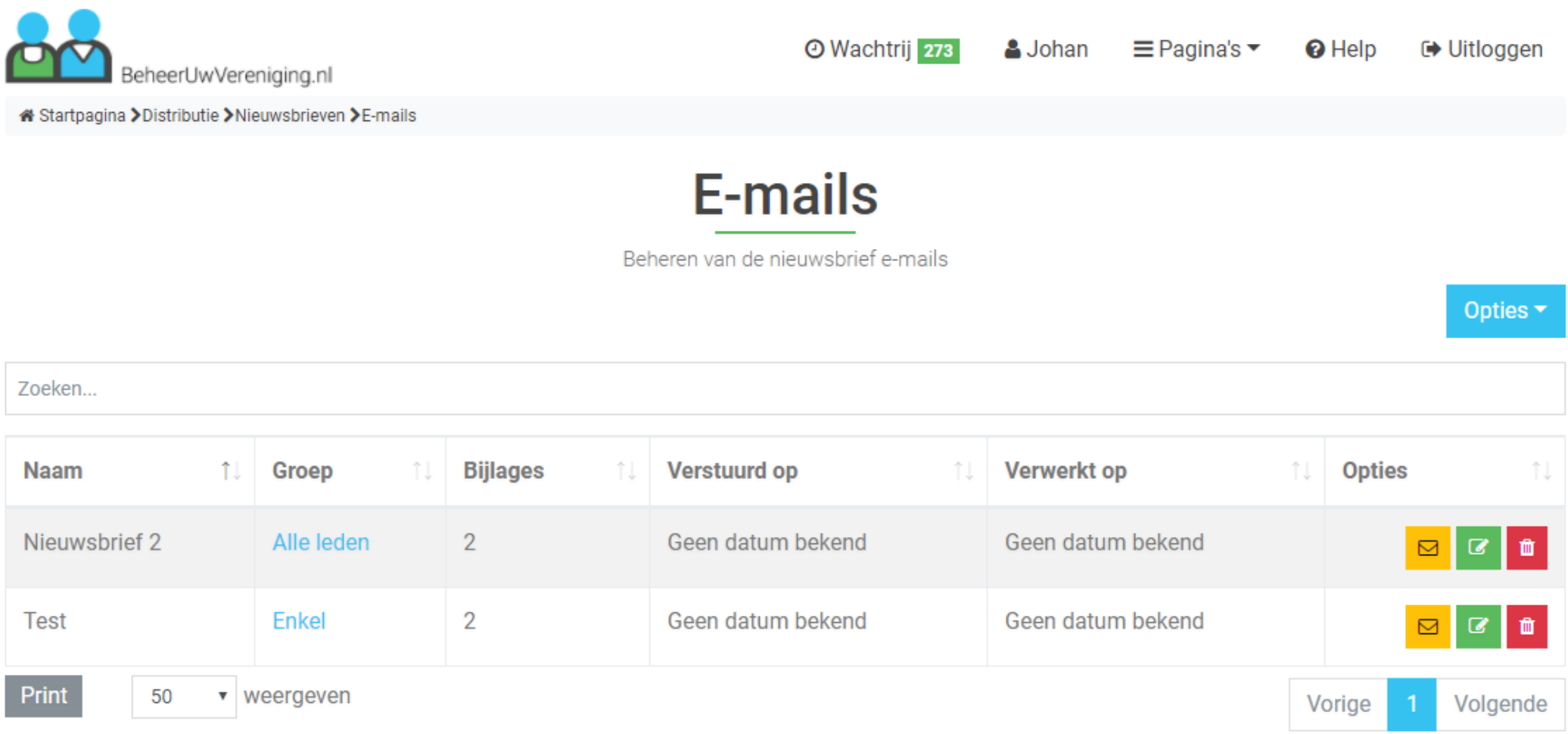

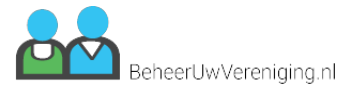

## **Distributie - Nieuwsbrief groep toevoegen**

O Wachtrij 273 **A** Johan  $\equiv$  Pagina's  $\blacktriangledown$ <sup>O</sup> Help **□ Uitloggen** BeheerUwVereniging.nl « Startpagina >Distributie >Nieuwsbrieven >Groepen >Groep toevoegen **Groep toevoegen** Op deze pagina kan je bepalen wie er gemaild moet worden Naam van de groep Leden Geen leden geselecteerd Automatisch bijwerken + Bijwerken Automatisch aanvullen <sup>O</sup> Aanvullen

> Groep aanmaken Terug

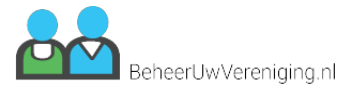

## **Distributie - Nieuwsbrief groep aanpassen**

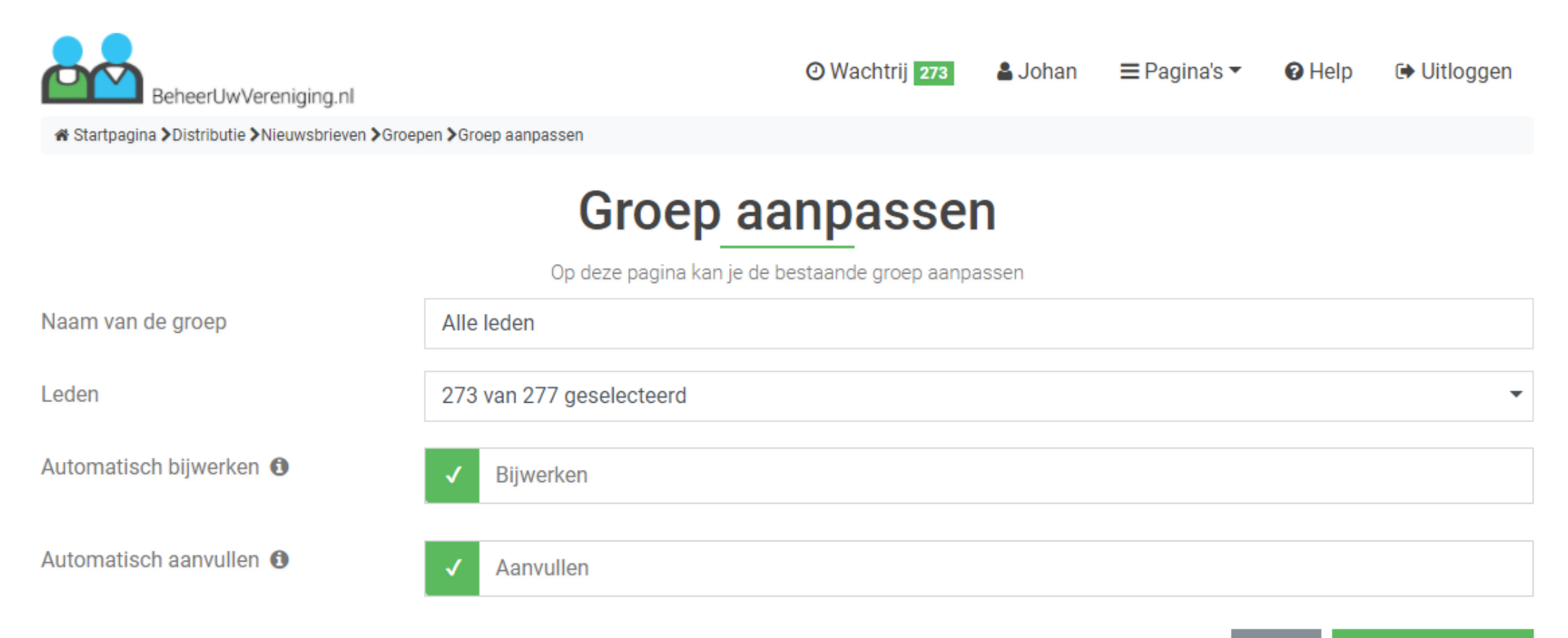

Groep aanpassen **Terug** 

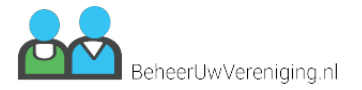

# Distributie - Nieuwsbrief toevoegen

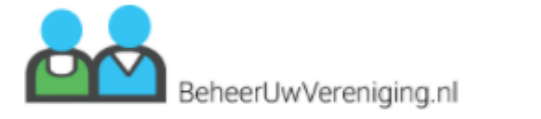

O Wachtrij 273 **A** Johan  $\equiv$  Pagina's  $\blacktriangledown$ <sup>O</sup> Help **□ Uitloggen** 

« Startpagina > Distributie > Nieuwsbrieven > E-mails > Nieuwsbrief toevoegen

# **Nieuwsbrief toevoegen**

Hier kun je een nieuwsbrief aanmaken

Nieuwsbrief naam

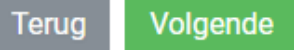

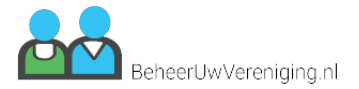

# **Distributie - Nieuwsbrief aanpassen**

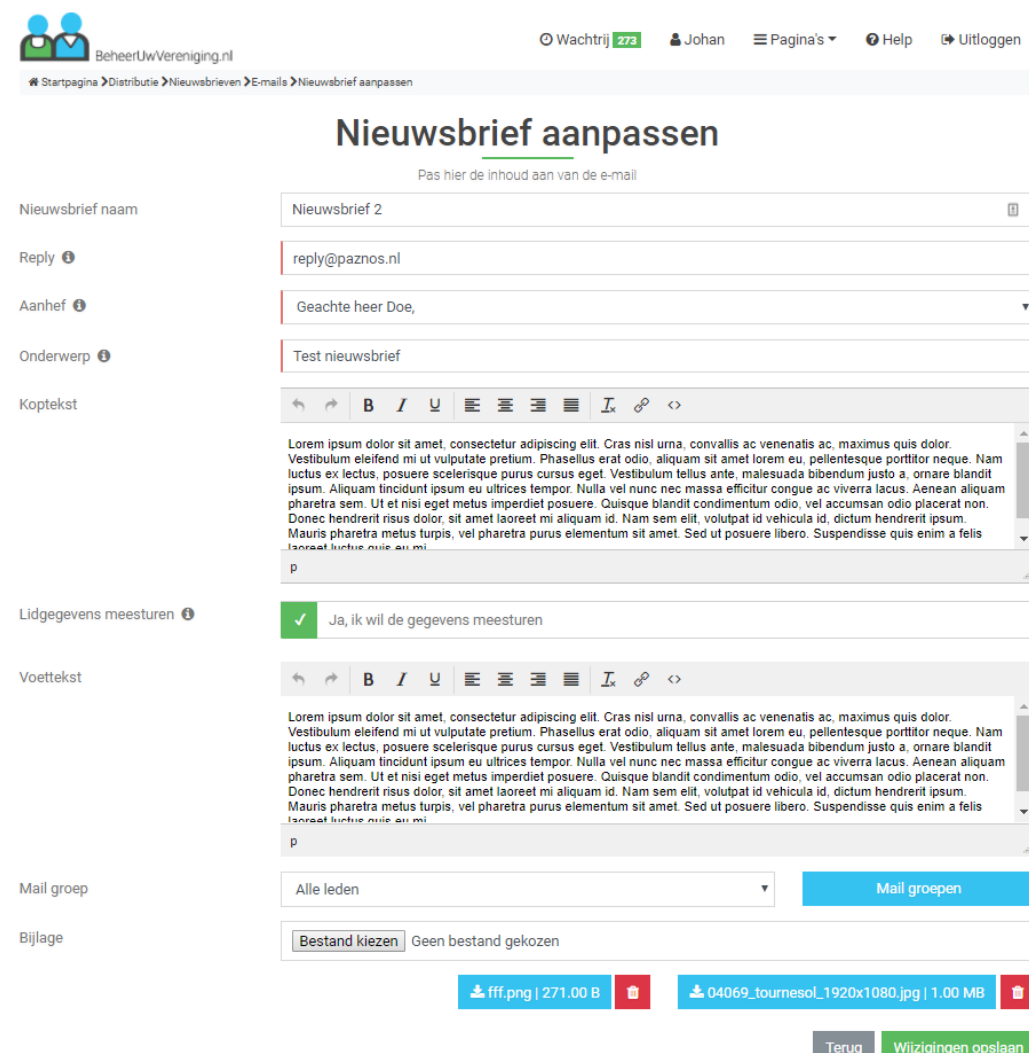

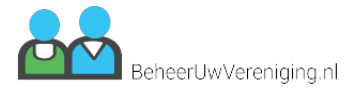

# **Statistieken - Statistieken**

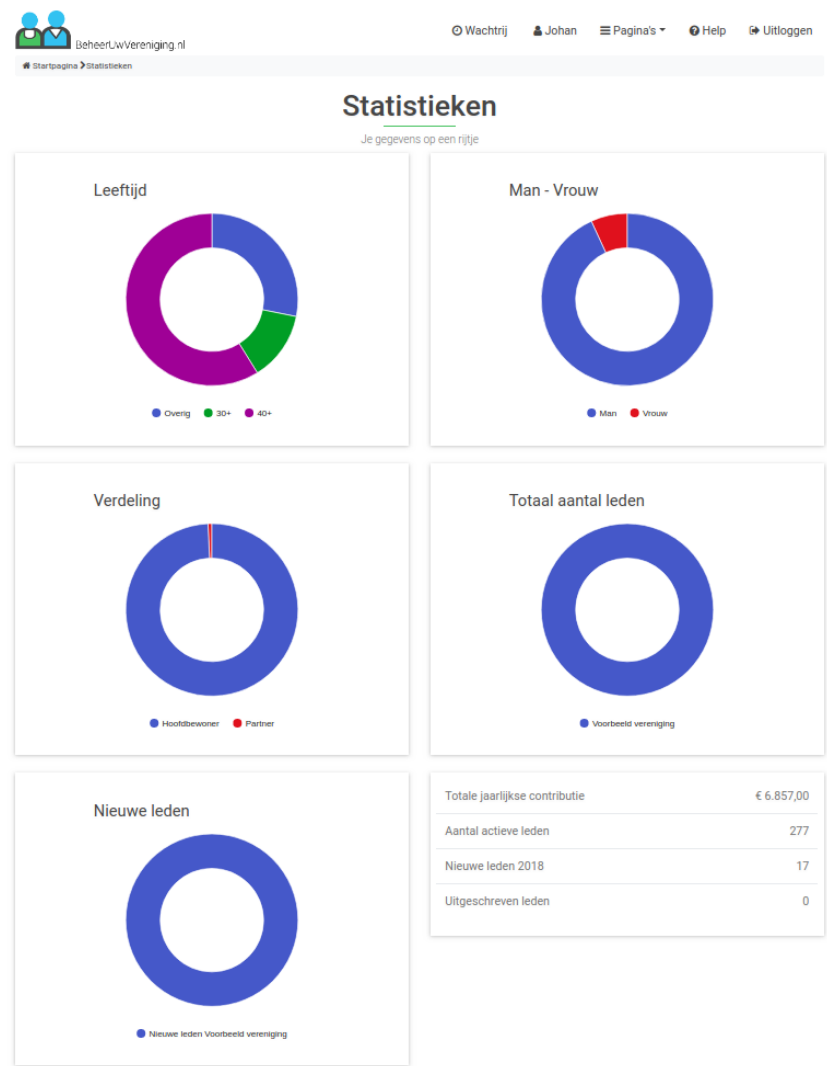

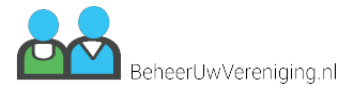

# **Vereniging - Vereniging**

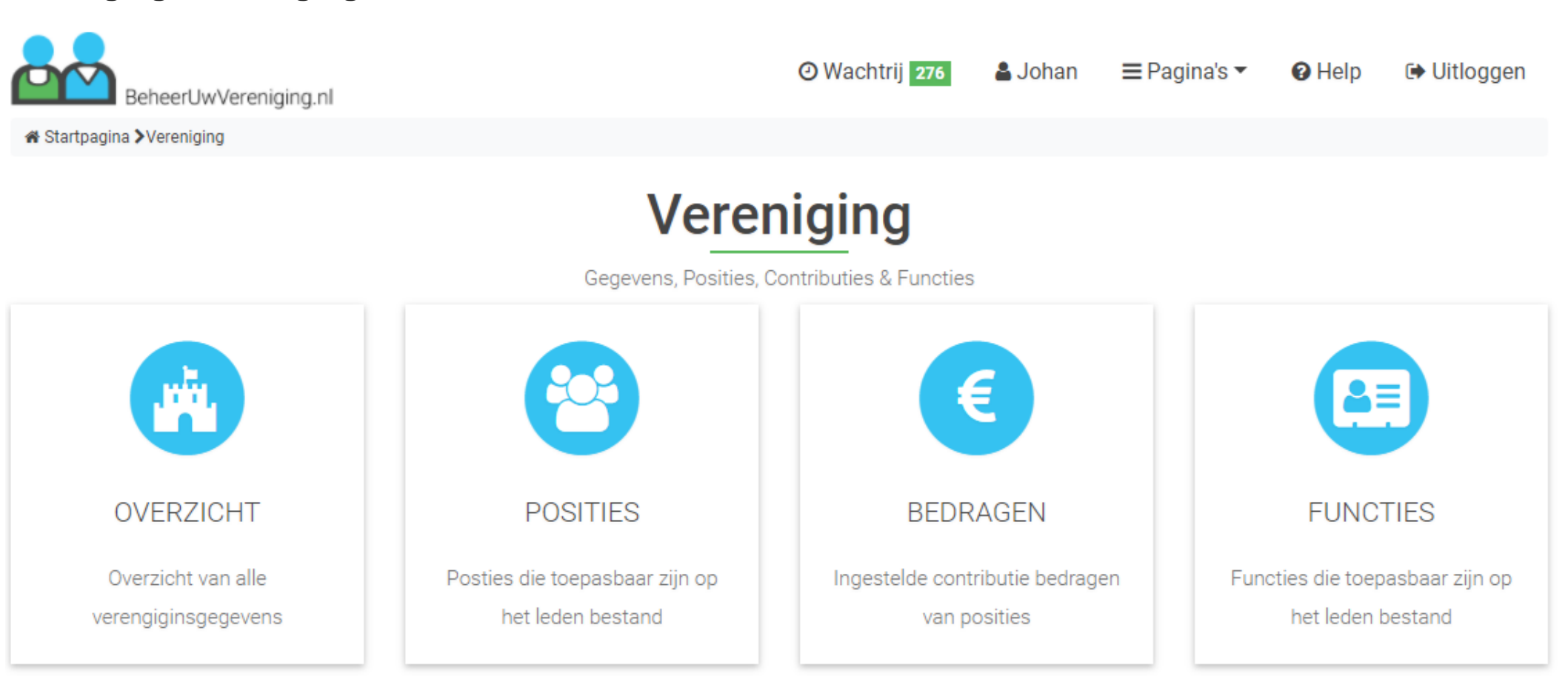

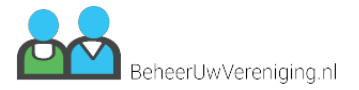

**□** Uitloggen

Opties \*

# **Vereniging - Verenigingsoverzicht**

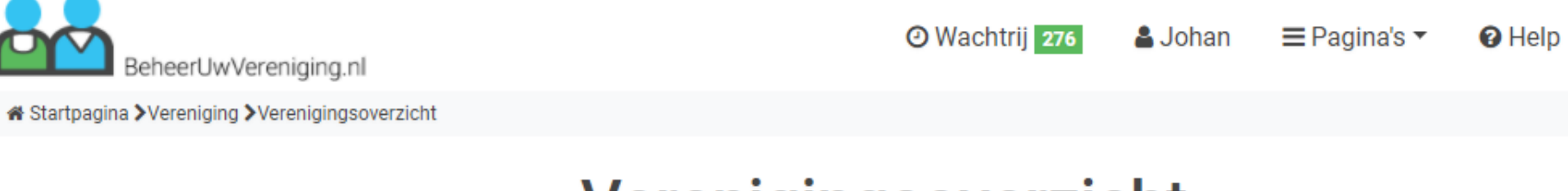

Verenigingsoverzicht

Overzichtspagina de vereniging

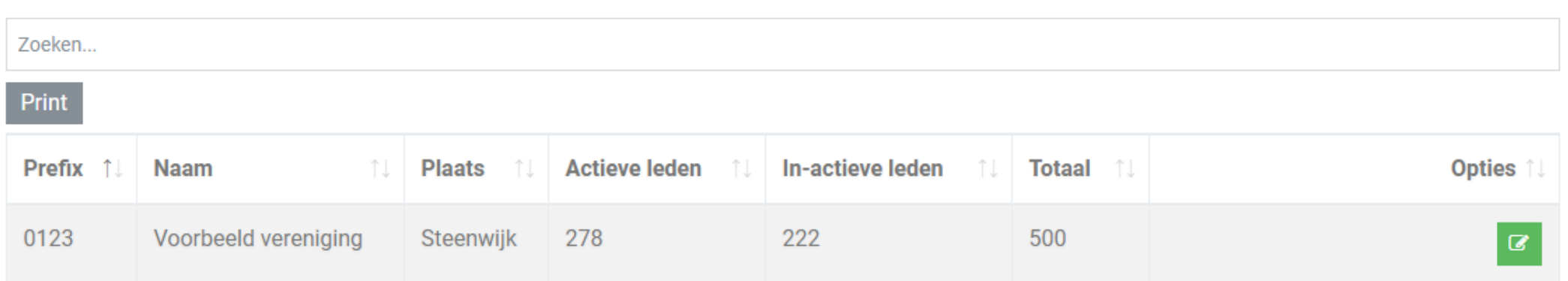

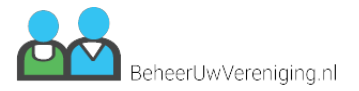

# **Vereniging - Contributies**

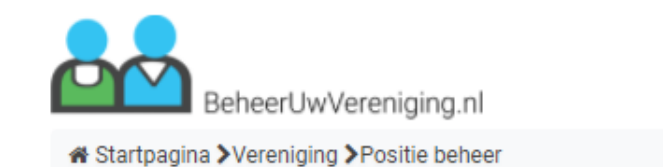

**O** Wachtrij 274

& Johan

 $\equiv$  Pagina's  $\sim$ <sup>O</sup> Help **□ Uitloggen** 

**Positie beheer** 

Toekennen en aanpassen van posities

Opties \*

Zoeken...

Print

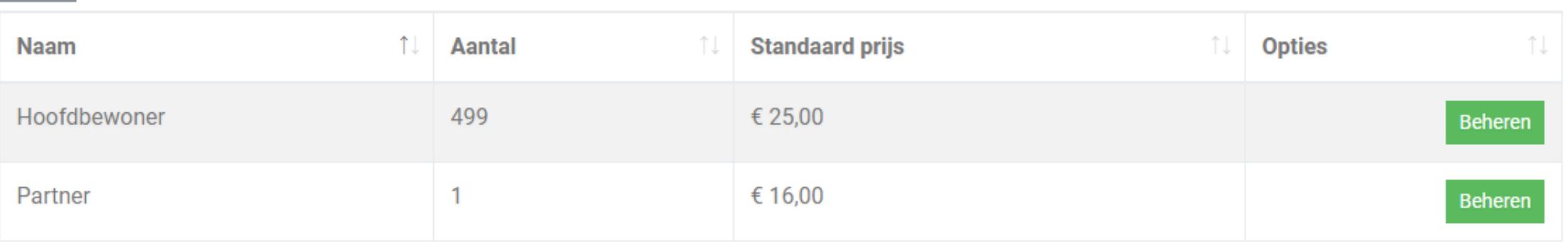

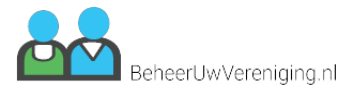

# Vereniging - Contributiebedragen

BeheerUwVereniging.nl « Startpagina > Vereniging > Contributiebedragen

O Wachtrij 274

& Johan

 $\equiv$  Pagina's  $\sim$ <sup>O</sup> Help **□ Uitloggen** 

Opties -

# Contributiebedragen

Contributiebedragen van "Voorbeeld vereniging"

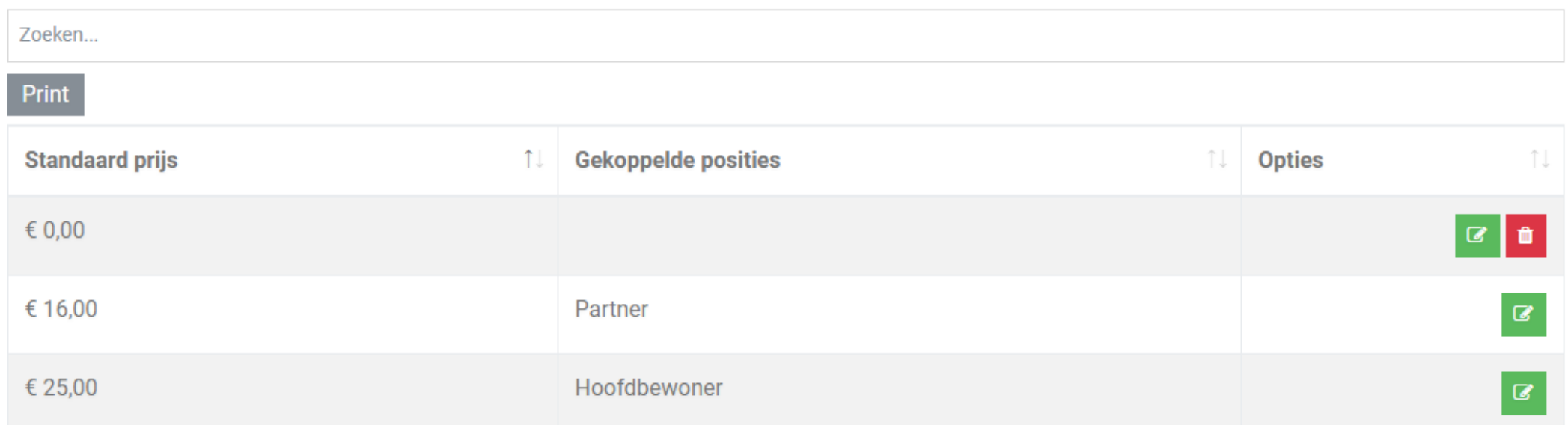

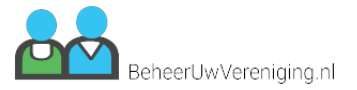

# Vereniging - Vereniging toevoegen

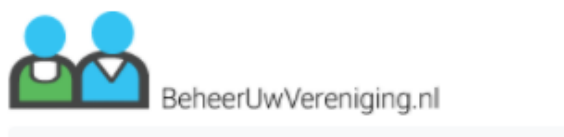

O Wachtrij 276 & Johan  $\equiv$  Pagina's  $\blacktriangledown$ 

<sup>O</sup> Help

**□ Uitloggen** 

« Startpagina > Verenigingsbeheer > Vereniging toevoegen

# **Vereniging toevoegen**

Geef hier de benodigde basisgegevens op voor een nieuwe vereniging

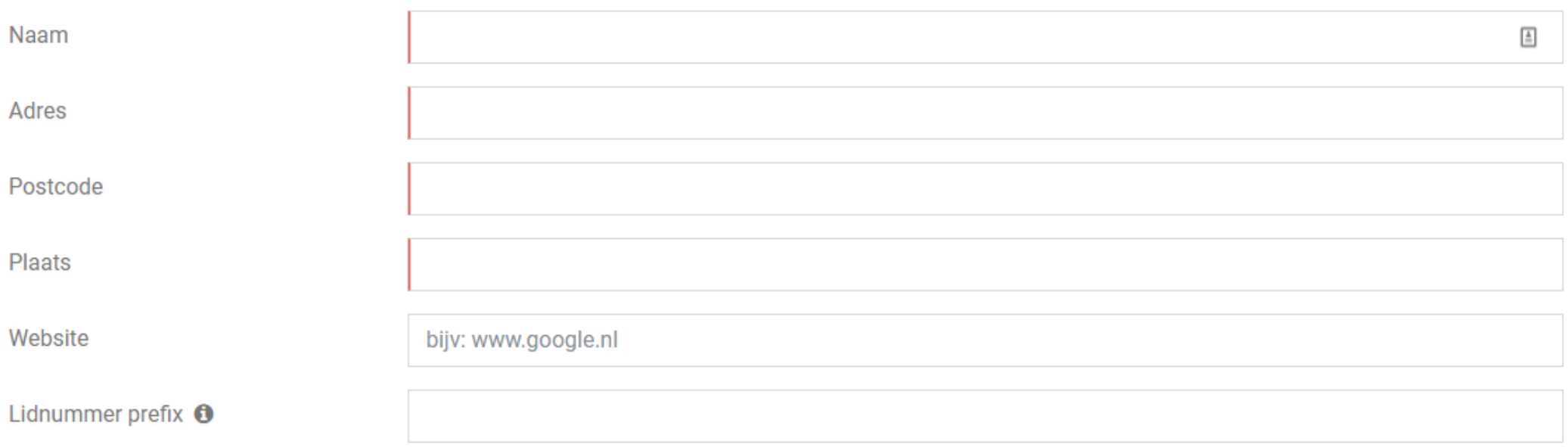

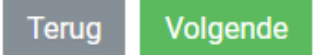

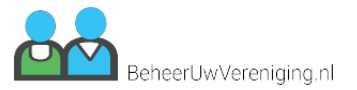

# Vereniging - Vereniging aanpassen

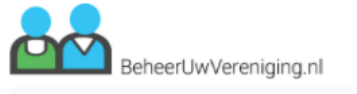

O Wachtrij 276

**A** Johan  $\equiv$  Pagina's  $\sim$ <sup>O</sup> Help **■ Uitloggen** 

« Startpagina > Vereniging > Vereniging aanpassen

# Vereniging aanpassen

Bekijk gegevens en pas aan waar nodig

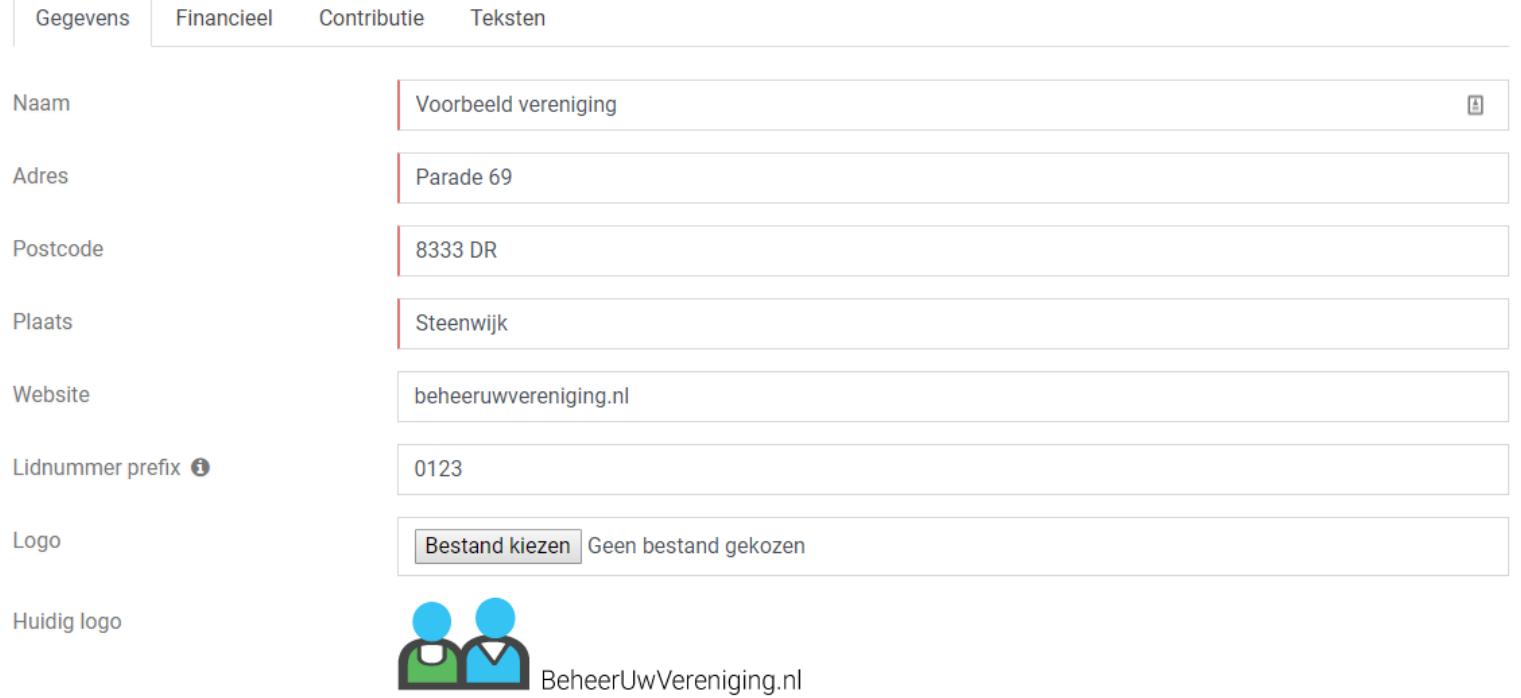

Wijzigingen opslaan Terug

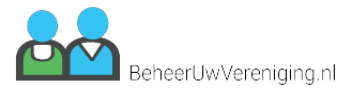

# **Vereniging - Contributie toevoegen**

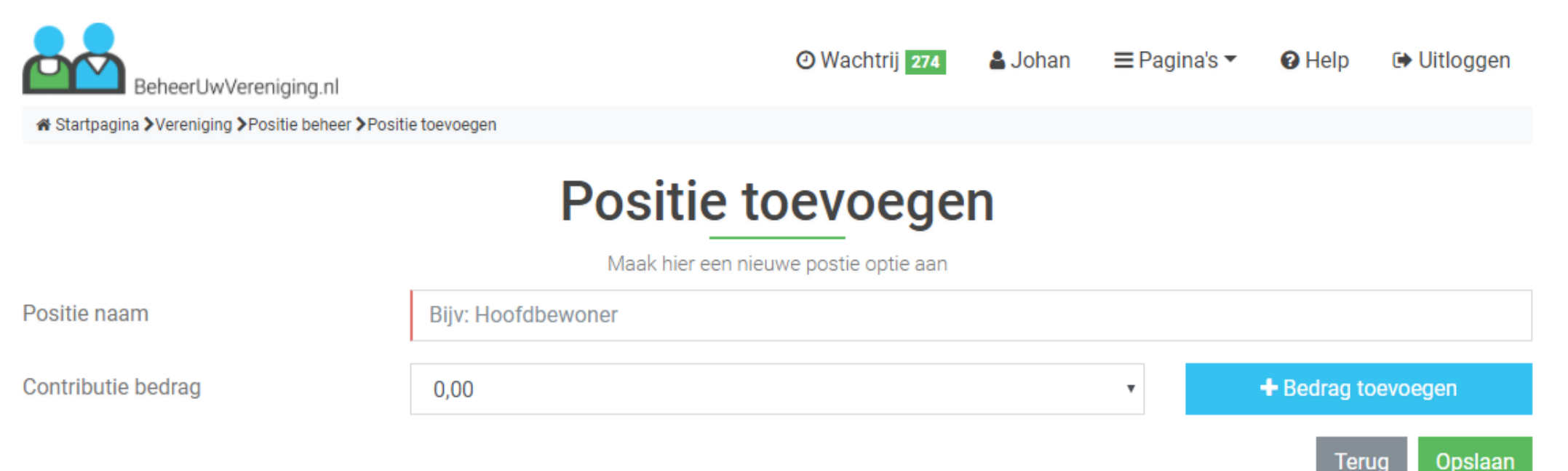

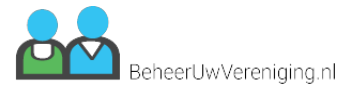

# **Vereniging - Contributie aanpassen**

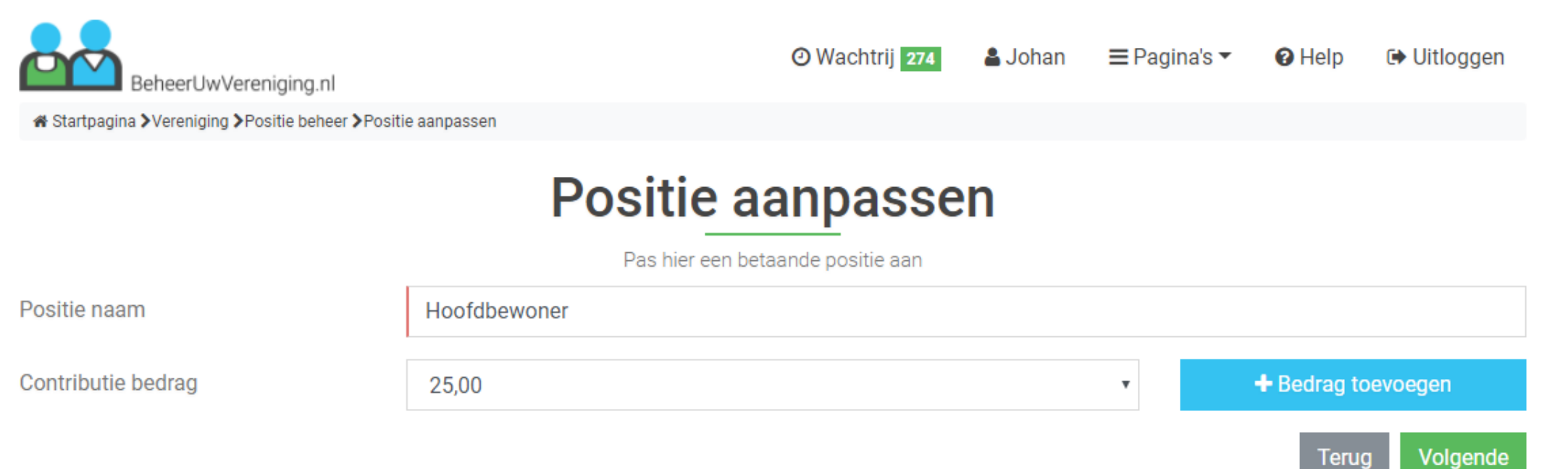

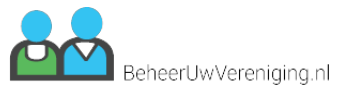

# Vereniging - Contributiebedrag toevoegen

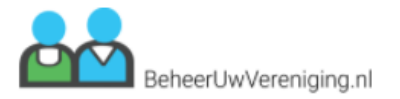

O Wachtrij 274

**A** Johan ≡ Pagina's ▼ <sup>O</sup> Help **□ Uitloggen** 

« Startpagina > Vereniging > Contributie bedragen > Contributiebedrag toevoegen

# Contributiebedrag toevoegen

Geef hier de bedragen op voor de jaarlijkse contributie

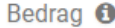

 $0,00$ 

Afwijkende bedragen voor nieuwe leden

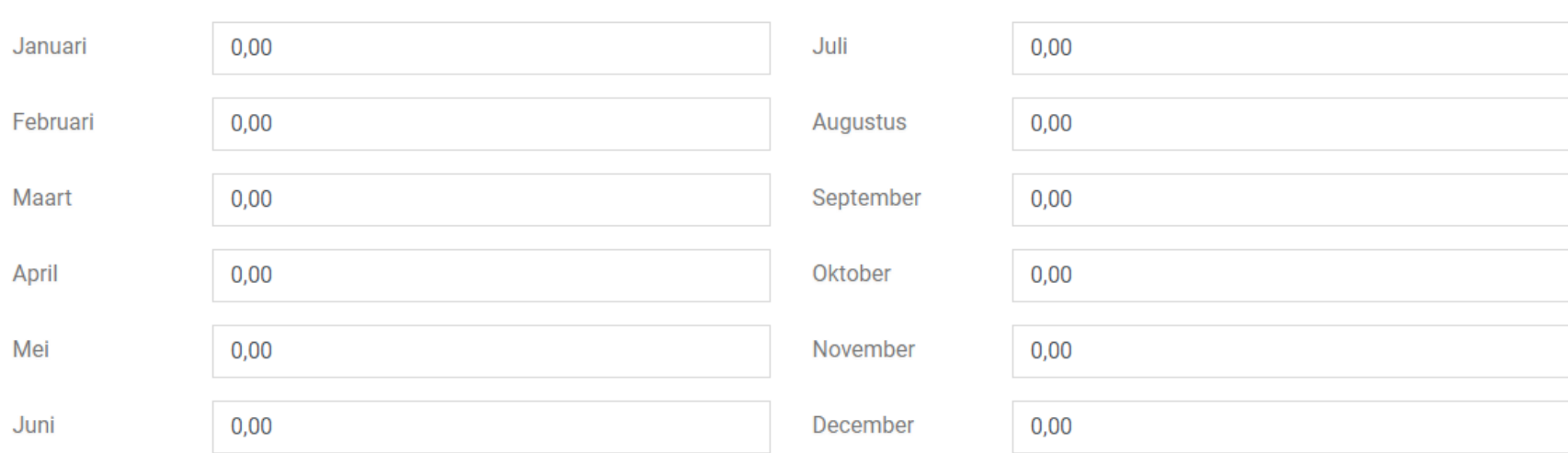

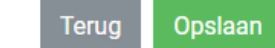

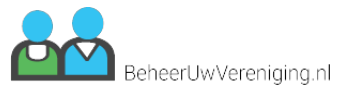

## Vereniging - Contributiebedrag aanpassen

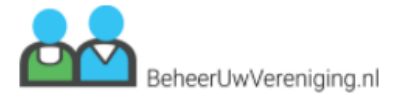

O Wachtrij 274

**A** Johan  $\equiv$  Pagina's  $\sim$  <sup>O</sup> Help **□ Uitloggen** 

« Startpagina > Vereniging > Contributiebedragen > Contributiebedrag aanpassen

# Contributiebedrag aanpassen

Pas de contributiebedragen aan waar nodig

Standaard contributie <sup>O</sup>

16,00

Onderstaande bedragen worden eenmalig gebruikt bij nieuwe leden die zich in die maand aansluiten bij de vereniging.

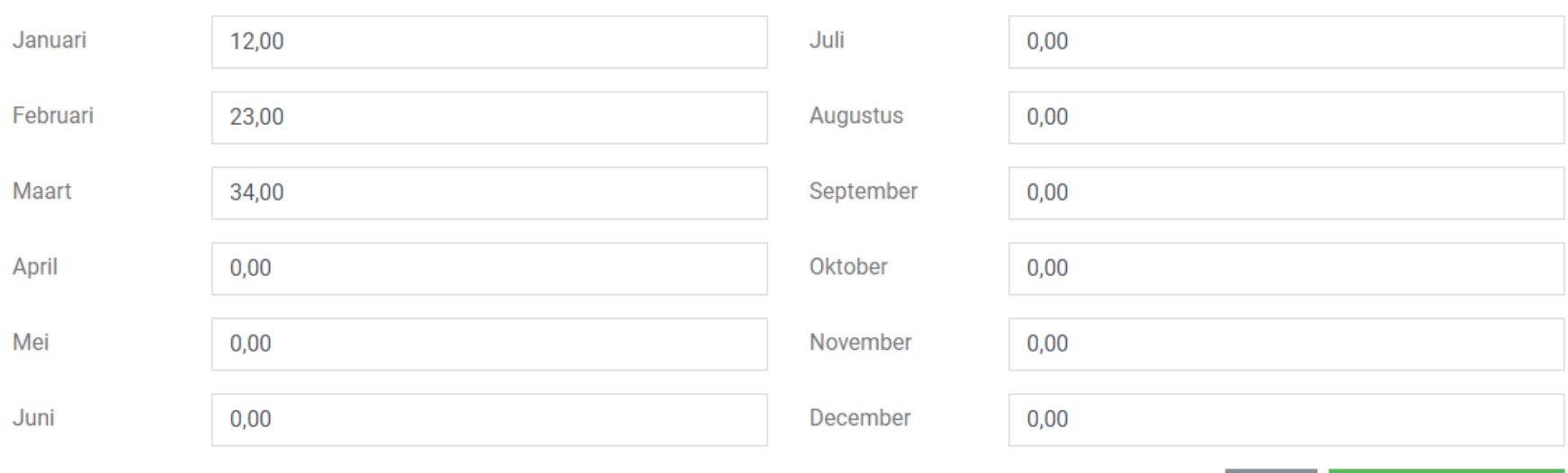

Wijzigingen opslaan Terug

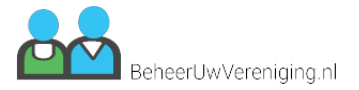

# Vereniging - Groep toevoegen

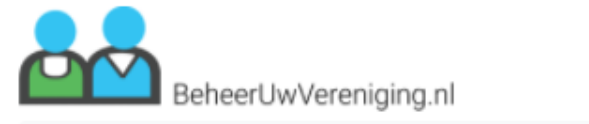

**O** Wachtrij 274

& Johan

 $\equiv$  Pagina's  $\blacktriangledown$ <sup>O</sup> Help **□ Uitloggen** 

« Startpagina > Vereniging > Functiebeheer > Functie toevoegen

# **Functie toevoegen**

Maak hier een nieuwe functie aan

Naam

Bijv: Lid, Apspirant, Erelid

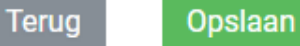

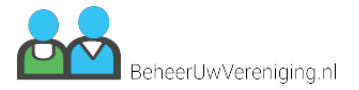

# Vereniging - Groep aanpassen

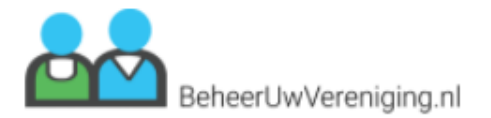

**O** Wachtrij 274

**A** Johan

 $\equiv$  Pagina's  $\blacktriangledown$ 

<sup>O</sup> Help

**□ Uitloggen** 

« Startpagina > Vereniging > Functiebeheer > Functie aanpassen

# **Functie aanpassen**

Pas hier een betaande functie aan

Naam

Sponsor

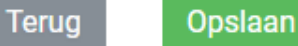

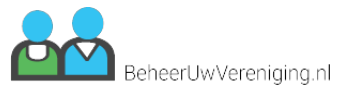

# **Gebruikers - Gebruikersbeheer**

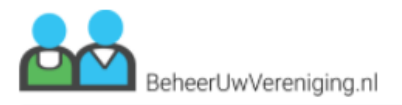

**O** Wachtrij 274 **A** Johan  $\equiv$  Pagina's  $\sim$  <sup>O</sup> Help **□ Uitloggen** 

« Startpagina > Gebruikersbeheer

# Gebruikersbeheer

Gebruikers die kunnen inloggen op het systeem

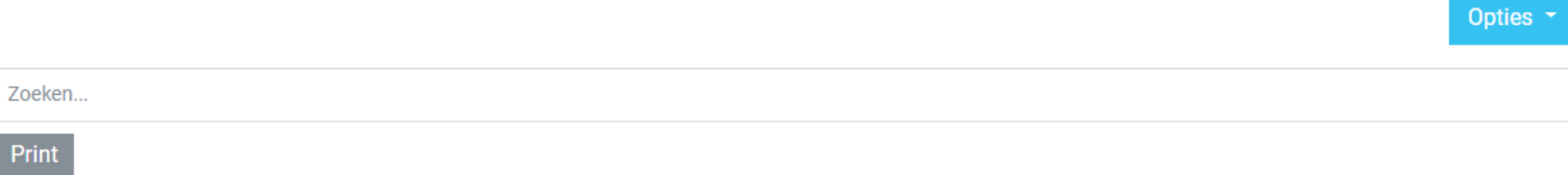

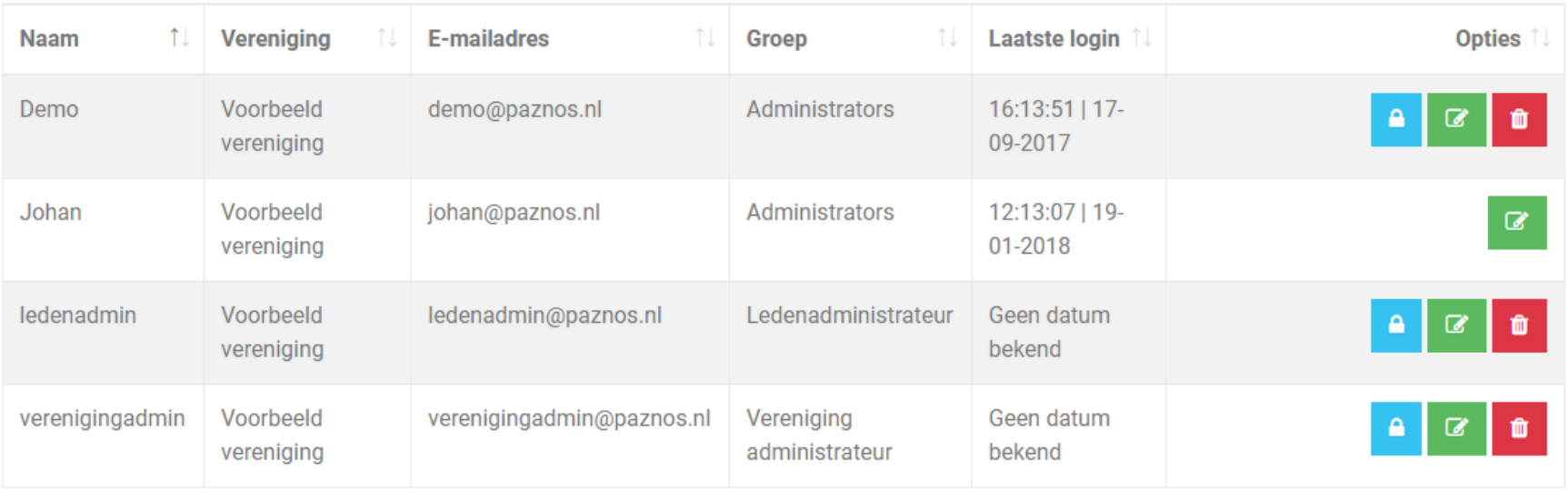

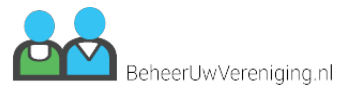

# Gebruikers - Gebruiker toevoegen

BeheerUwVereniging.nl

**O** Wachtrij 274

**■ Uitloggen** Johan  $\equiv$  Pagina's  $\sim$ <sup>O</sup> Help

« Startpagina > Gebruikersbeheer > Gebruiker toevoegen

# Gebruiker toevoegen

Geef hier de benodigde basisgegevens op voor een nieuwe gebruiker

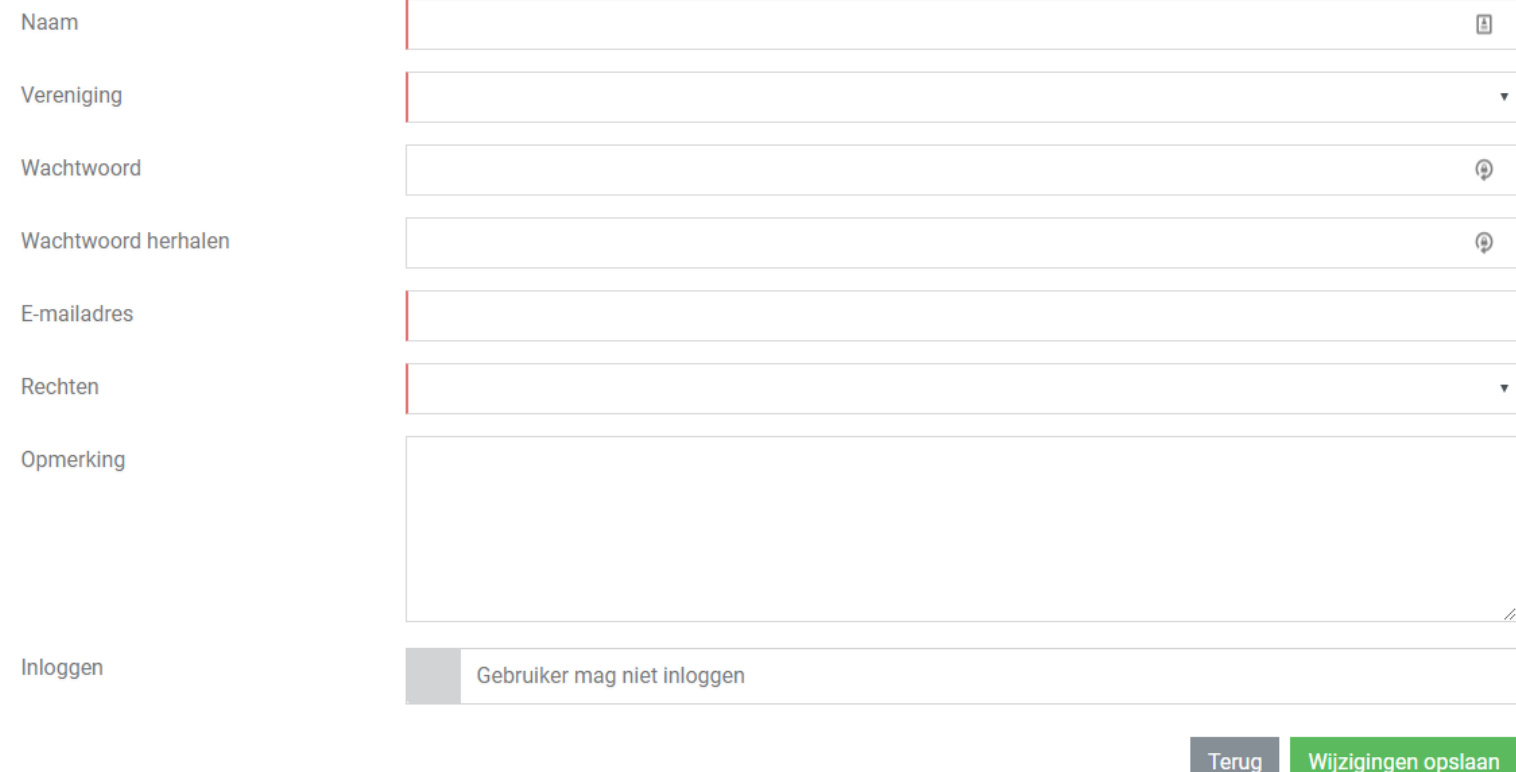

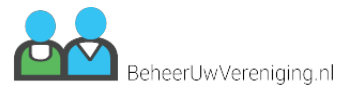

# Gebruikers - Gebruiker aanpassen

BeheerUwVereniging.nl

O Wachtrij 274 **A** Johan **E** Pagina's ▼

**□ Uitloggen O** Help

« Startpagina > Gebruikersbeheer > Gebruiker aanpassen

# Gebruiker bewerken

Bekijk gegevens en pas aan waar nodig

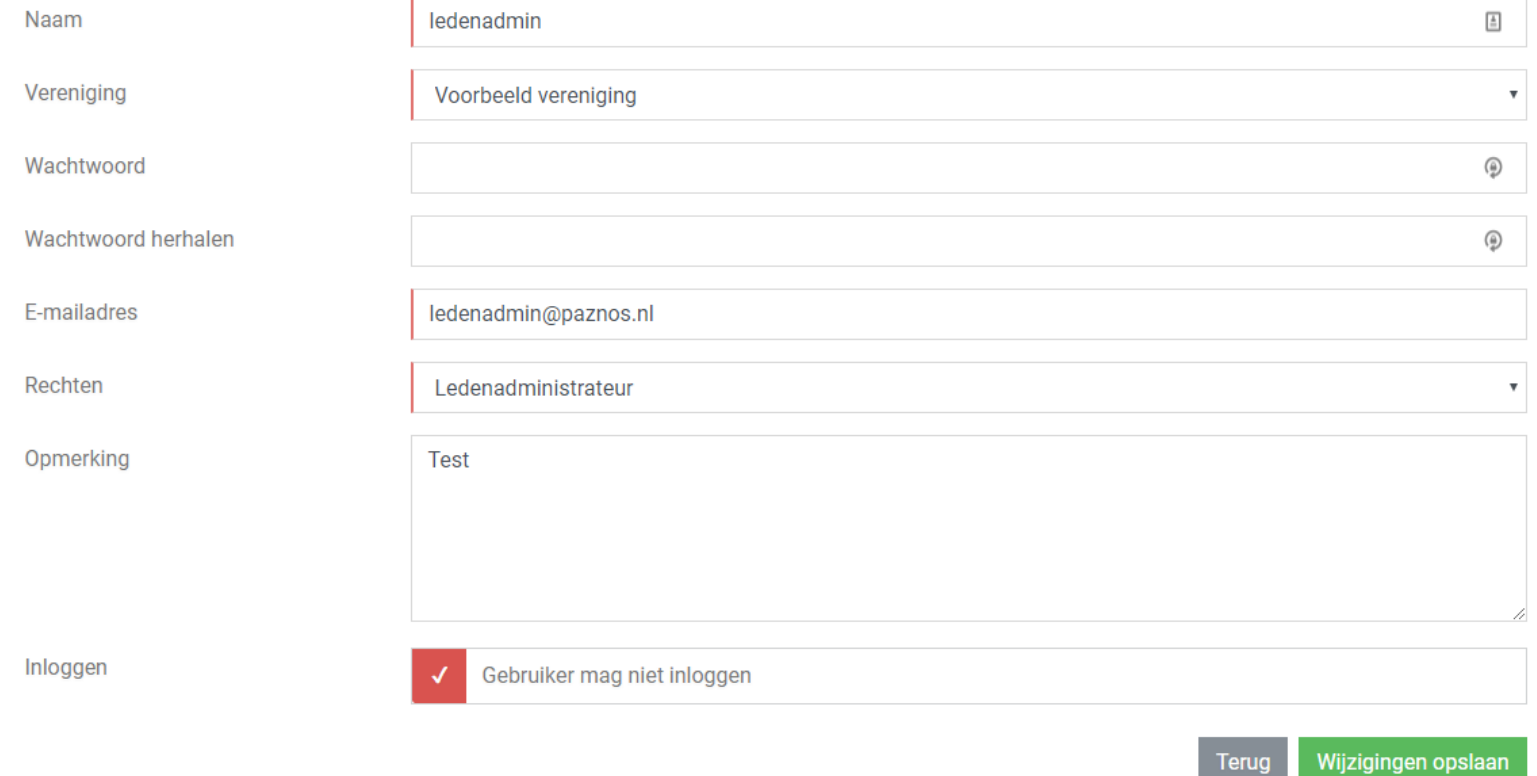

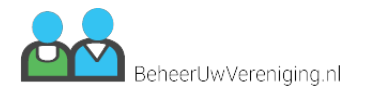

# **Tabel - Tabel opties**

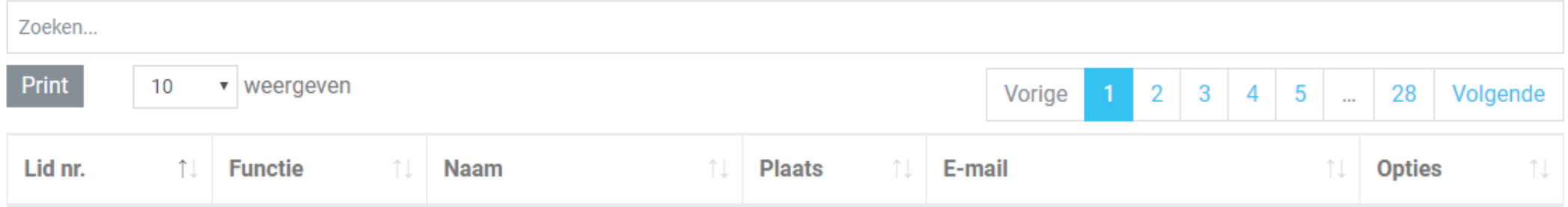

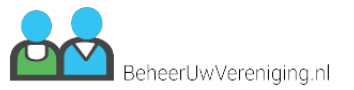

## **Ledenbeheer - Ledenbeheer**

BeheerUwVereniging.nl « Startpagina >Ledenbeheer

# Ledenbeheer

Overzicht pagina van alle leden binnen deze vereniging

**O** Wachtrij

**A** Johan

≡ Pagina's ▼

<sup>O</sup> Help

**□ Uitloggen** 

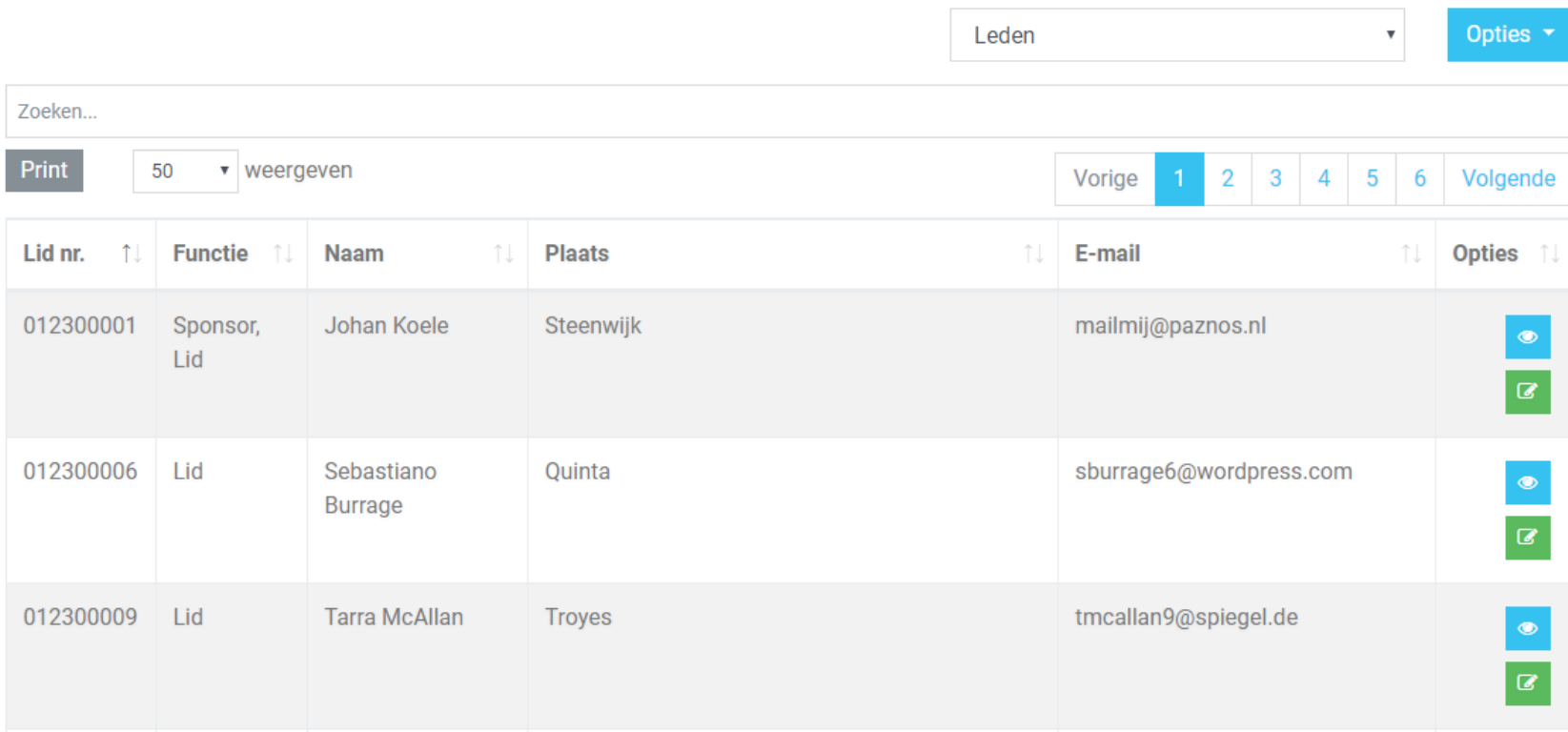

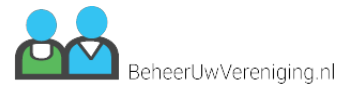

# **Ledenbeheer - Lid toevoegen**

BeheerUwVereniging.nl « Startpagina >Ledenbeheer >Lid toevoegen

⊙Wachtrij & Johan E Pagina's ▼ ⊙ Help → Uitloggen

# Lid toevoegen

Geef hier de benodigde basisgegevens op voor een nieuw lid

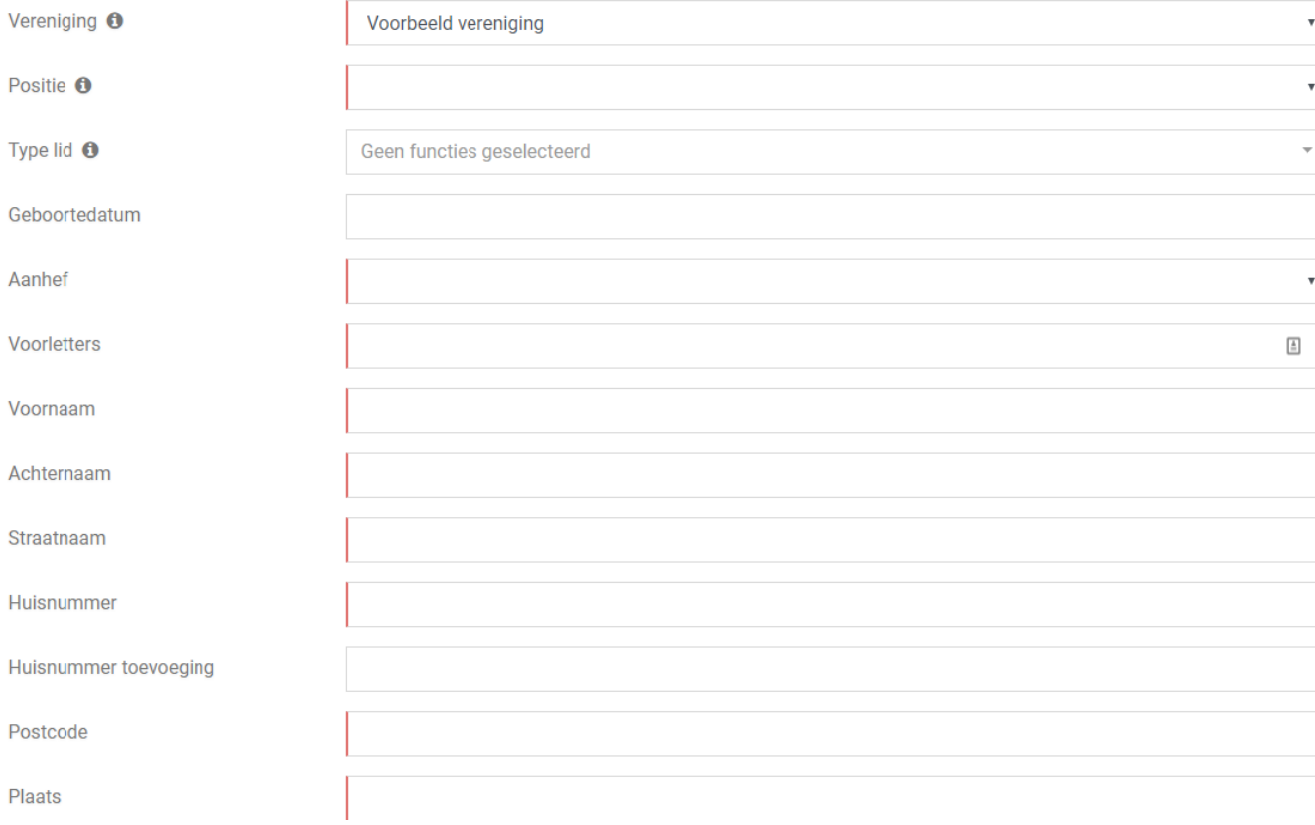

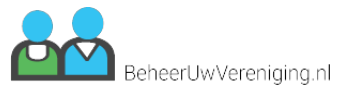

# **Ledenbeheer - Lid aanpassen**

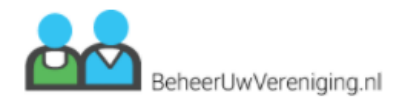

 $\equiv$  Pagina's  $\sim$ **O** Wachtrij **A** Johan

<sup>O</sup> Help **□ Uitloggen** 

« Startpagina >Ledenbeheer >Lid aanpassen

# Lid aanpassen

Bekijk gegevens en pas aan waar nodig

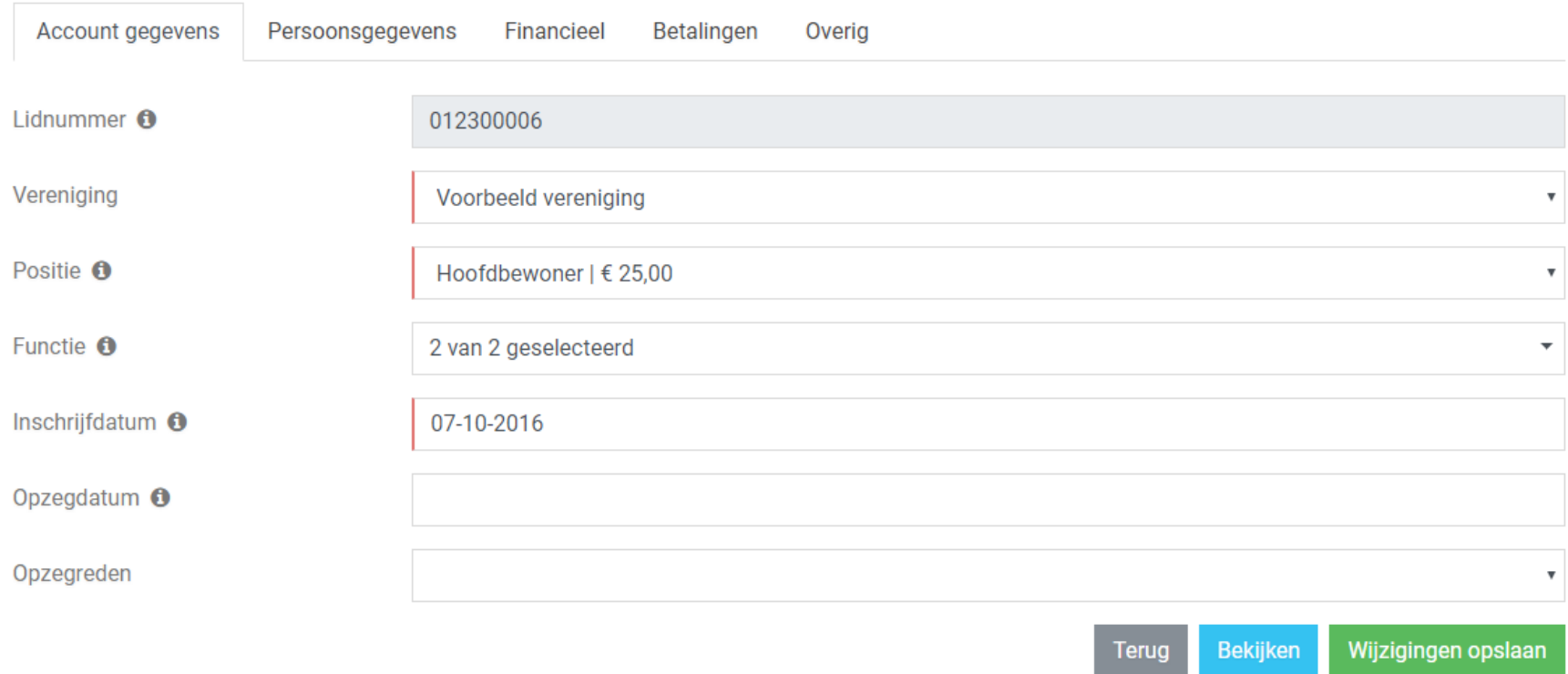

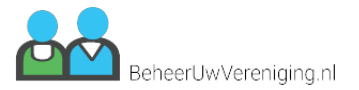

# **Ledenbeheer - Lid bekijken**

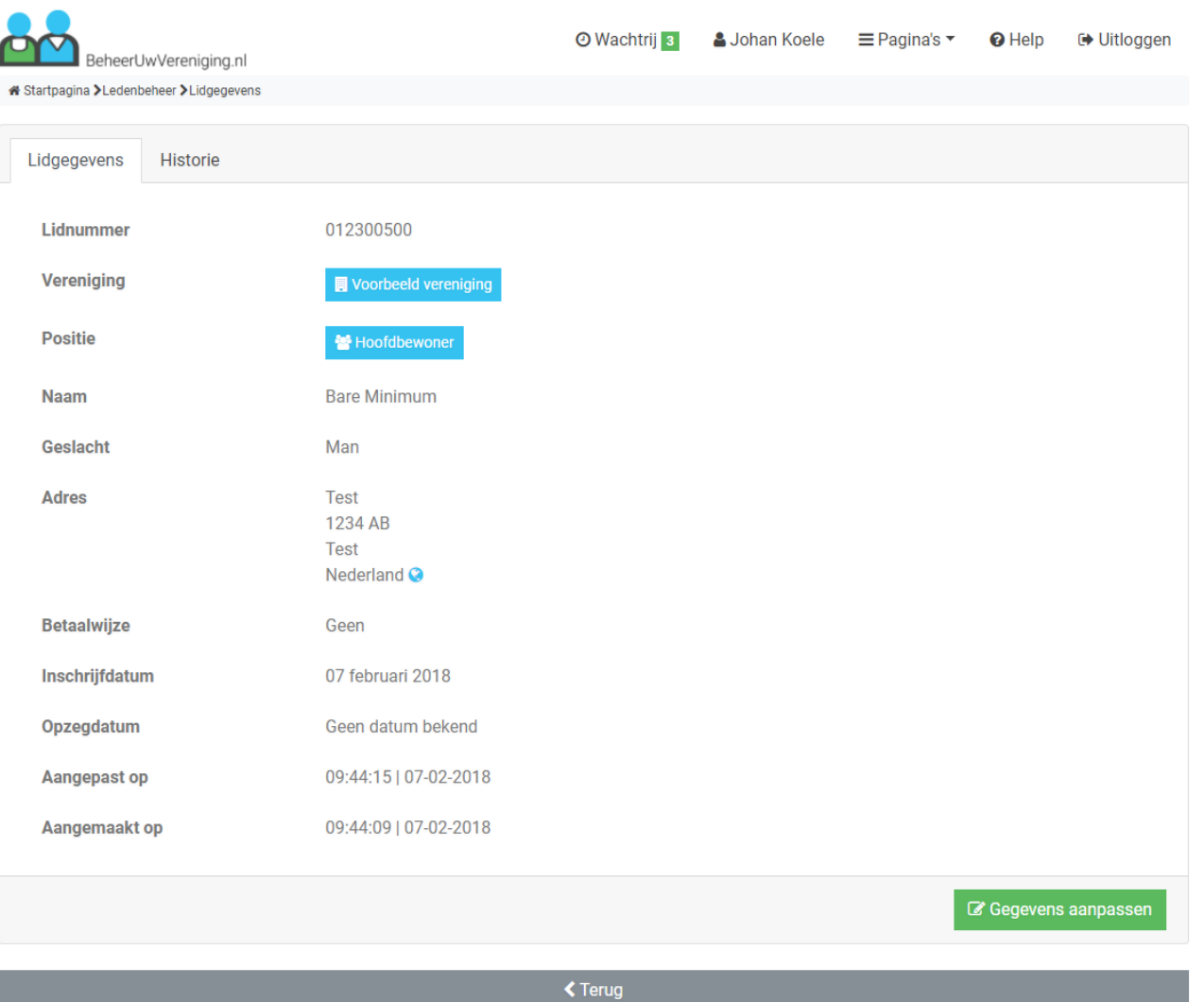